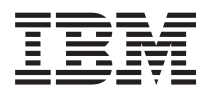

**IBM Systems - iSeries** システム管理 **Backup, Recovery and Media Services (BRMS)** バージョン *5* リリース *4*

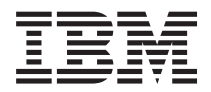

**IBM Systems - iSeries** システム管理 **Backup, Recovery and Media Services (BRMS)** バージョン *5* リリース *4*

#### お願い =

本書および本書で紹介する製品をご使用になる前に、 41 [ページの『特記事項』に](#page-46-0)記載されている情 報をお読みください。

本書は、IBM i5/OS (プロダクト番号 5722-SS1) のバージョン 5、リリース 4、モディフィケーション 0 および Backup, Recovery and Media Services (BRMS) (プロダクト番号 5722-BR1) に適用されます。また、改訂版で断りが ない限り、それ以降のすべてのリリースおよびモディフィケーションにも適用されます。このバージョンは、すべて の RISC モデルで稼働するとは限りません。また CISC モデルでは稼働しません。

本マニュアルに関するご意見やご感想は、次の URL からお送りください。今後の参考にさせていただきます。

http://www.ibm.com/jp/manuals/main/mail.html

なお、日本 IBM 発行のマニュアルはインターネット経由でもご購入いただけます。詳しくは

http://www.ibm.com/jp/manuals/ の「ご注文について」をご覧ください。

(URL は、変更になる場合があります)

お客様の環境によっては、資料中の円記号がバックスラッシュと表示されたり、バックスラッシュが円記号と表示さ れたりする場合があります。

 原 典: IBM Systems - iSeries Systems Management Backup, Recovery and Media Services (BRMS) Version 5 Release 4 発 行: 日本アイ・ビー・エム株式会社

担 当: ナショナル・ランゲージ・サポート

第1刷 2006.2

この文書では、平成明朝体™W3、平成明朝体™W7、平成明朝体™W9、平成角ゴシック体™W3、平成角ゴシック体™ W5、および平成角ゴシック体™W7を使用しています。この(書体\*)は、(財)日本規格協会と使用契約を締結し使用し ているものです。フォントとして無断複製することは禁止されています。

注∗ 平成明朝体™W3、平成明朝体™M9、平成角ゴシック体™W3、 平成角ゴシック体™W5、平成角ゴシック体™W7

**© Copyright International Business Machines Corporation 2004, 2006. All rights reserved.**

© Copyright IBM Japan 2006

# 目次

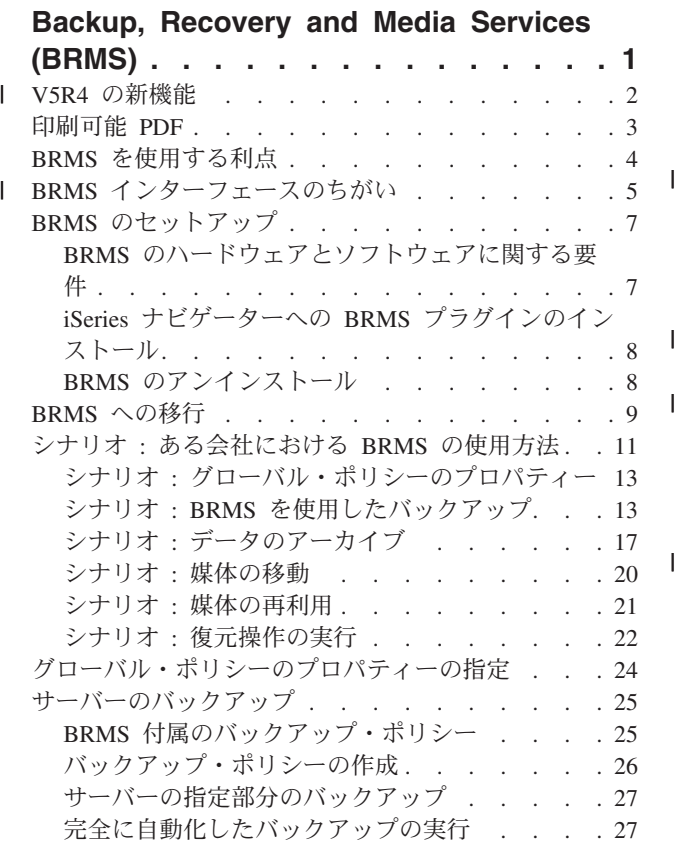

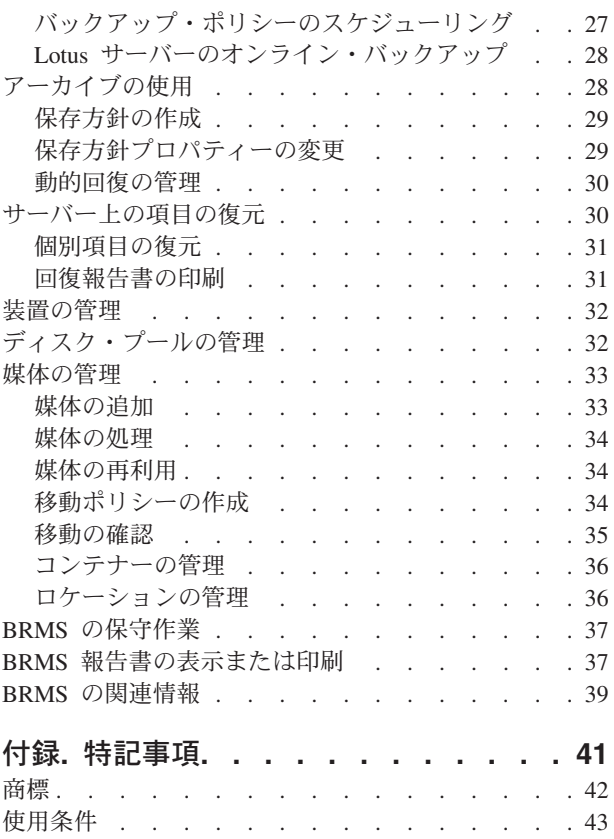

## <span id="page-6-0"></span>**Backup, Recovery and Media Services (BRMS)**

IBM® Backup, Recovery and Media Services (BRMS) は、バックアップを管理するために統制のとれたアプ ローチを実施するのに役立ちます。また、脱落または損傷したデータを検索するための規則正しい方法も提 供します。

| BRMS は、iSeries™ サーバーで、保管および復元操作を計画し管理するための IBM の戦略ソリューショ ンです。 BRMS ベース・プロダクトには、完全に自動化されたシングル・システム、バックアップ、回 | 復、および媒体管理戦略を実施するためにほとんどの iSeries ユーザーが必要とするすべての機能が用意さ | l れています。 BRMS を使用すると、 Lotus® サーバーのオンライン・バックアップを含めて、<mark>重要で複雑</mark> な保管処理をとても簡単に管理できます。 BRMS は、また、最大 32 台の磁気テープ装置を使用して、ラ | | イブラリーまたは単一オブジェクトのパラレル保管を実行することができ、これによって、複数装置の使用 | による保管の時間ウィンドウを短縮できます。また、災害または障害が発生した場合でも、システムを完全 | に回復できるか、あるいは、保管媒体から単一オブジェクトまたはライブラリーを復元できます。さらに、 BRMS は、バックアップ・ルーチンに関連した日次メインテナンス活動の一部を実行できます。 |

これらのバックアップ機能および回復機能に加えて、BRMS は、媒体、共有磁気テープ装置、自動化テー |  $\Box$  プ・ライブラリー、仮想磁気テープ装置、および IBM Tivoli® Storage Manager サーバーを、数に制限な く、サポートし管理できます。 BRMS を使用すると、すべての媒体を、作成段階から有効期限切れに至る | まで追跡することができます。どのボリュームにどの項目があるかといった追跡をユーザーが行う必要はあ | | りません。誤ってアクティブなデータを上書きしてしまわないかといった心配をする必要もありません。

業務のニーズが変わり、拡大するにつれて、追加のオプションを購入しインストールして、BRMS のベー | ス・プロダクトに機能を追加できます。 BRMS プロダクトのネットワーク機能には、ネイティブ TCP/IP | または拡張対等通信ネットワーク (APPN) (あるいはその両方) を使用して、1 つのネットワークの中で複 | 数の BRMS システムを集中管理する機能が用意されています。 BRMS ネットワーク・システムは、 |

BRMS ネットワーク・グループ内で管理される媒体に関連したインベントリーおよびポリシーを共用しま | | す。さらに、ユーザーは、ネットワーク内の任意のシステムの保管ヒストリーを、単一システムから表示で | きます。また、ネットワーキング機能は、ネットワーク内の別のシステムに代わって、ネットワーク内の 1 つのシステムを使用して媒体を複写することにより、媒体の複写を単純化します。 BRMS ネットワーク内 | のシステムは、ほかの iSeries システムでも、個々の i5/OS™ 区画であってもかまいません。 |

BRMS プロダクトの拡張機能を使用すると、Hierarchical Storage Manager (HSM) が、HSM の動的回復お | | よび自動化ディスク・ブール・データ・マイグレーションを使用して、アーカイブを行えるようになりま す。パラレル保管は、BRMS 拡張機能と連動して、単一オブジェクトのパラレル・アーカイブおよびパラ | | レル動的回復の実行を可能にします。大規模データベース・ファイルを、パラレルに動的回復できる機能 は、検索プロセスのウィンドウを削減するのに役立ちます。したがって、HSM のアーカイブおよび動的回 | 復サポートを使用することの利益は大きくなります。 BRMS の拡張機能は、使用頻度、非アクティブ限 | | 度、オブジェクト・サイズ、または、ディスク・ブールしきい値に基づいた、データベース・ファイル、ス Ⅰ トリーム・ファイル、および文書のアーカイブ機能を可能にします。

BRMS には、従来の文字ベースのインターフェースおよびグラフィカル・ユーザー・インターフェース (GUI) の両方が用意されています (GUI は、iSeries ナビゲーターのプラグインとして使用可能です)。これ らのインターフェースは、一緒に使用できます。両方のインターフェースを選択する (一部のタスクには文 字ベースのインターフェースを使用し、別のタスクには BRMS プラグインを使用する) ことも、1 つのイ ンターフェースだけを選択することもできます。ただし、これらの BRMS インターフェースの間には違い があり、その違いに注意する必要があります。

<span id="page-7-0"></span>重要**:** BRMS は、バックアップ、回復、および媒体管理の方針に置き換わるものではありません。これ は、ユーザーが戦略を実施するために使用するツールです。 BRMS またはその他のプロダクトを使 用してバックアップ処理を開始する前に、バックアップおよび回復方針の計画を立ててください。

#### 関連情報

バックアップおよび回復方針の計画

Backup, Recovery and Media Services for iSeries

## **V5R4** の新機能 |

V5R4 では、iSeries Navigator plug-in for Backup, Recovery and Media Services for i5/OS に、多くの新規 | Ⅰ 機能と機能拡張が含まれています。

### 機能強化 |

| | | |

| | |

| | | | |

| | | | |

バージョン 5 リリース 4 (V5R4) Backup, Recovery and Media Services (BRMS) の機能拡張には、以下の | | 強化が組み込まれています。

- | 仮想媒体のサポート
- | 保存方針を作成し管理する機能
- | · BRMS に保管されているディスク・プール情報を管理する機能
- | 媒体コンテナーおよびコンテナー・プールを管理する機能
- | 拡張 Tivoli Storage Manager (TSM) サーバー管理
- | 復元ウィザードのパフォーマンスの向上
- | 以下の新規属性を組み込んだバックアップ・ポリシー・プロパティーの拡張
	- 保管項目出口プログラム

項目が保管された後、または保管が試行された後に実行する出口プログラムを指定できます。こ の出口プログラムをエラー・リカバリー手順の一環として使用し、ある項目の保管が失敗した理 由を判別できます。

欠落したオブジェクトのバックアップ・リスト |

> エラーのために保管されなかったオブジェクトのリストを管理します。たとえば、あるオブジェ クトが現在使用中である場合、その保管は失敗します。このオブジェクトは、欠落したオブジェ クトのバックアップ・リストに追加され、後で保管が実行されるようにします。

 $\overline{1}$ 保管項目の複写マーク付け

> 保護のためにオフサイトの保管場所に送信できるように、バックアップ項目の複数コピーを簡単 に作成できるようにします。

強制全バックアップ

最終全バックアップから一定日数が経過したあとで全バックアップをとることを指定できます。

| • 以下の新規属性を組み込んだ拡張グローバル・ポリシー・プロパティー

### メッセージのロギングおよびフィルタリング

BRMS ログに記録しないメッセージのリストに、ログ・メッセージ ID を追加できます。

### メッセージの配布

携帯電話、ポケットベル、またはインターネット・メールボックスに電子的に配布するメッセー ジのリストに、ログ・メッセージ ID を追加できます。

#### オフライン通知期間

現行システムがネットワーク内の別のシステムと通信できないことをユーザーに通知する頻度を 設定します。

開始するネットワーク制限状態インターフェース

制限状態であるときに、BRMS ネットワーク操作を実行するために BRMS に開始させたい特定 のインターフェースを定義できます。

### 情報の強化 |

<span id="page-8-0"></span>| | | | | |

> Backup Recovery and Media Services (BRMS) トピックの V5R4 では、新規機能の使用方法を説明するペ | ージを追加し、さらに、既存のシナリオとタスク・ベースの情報を追加/改良しています。さらに、BRMS | のオンライン・ヘルプが、大幅に更新/拡張されています。また、「*Backup Recovery and Media Services* | *(BRMS) for i5/OS*」 (SC41-5345-05) が、文字ベース・インターフェースのユーザー用に、これらの最新機 | | 能強化で更新されています。

### 新機能または変更点を見つける方法 |

技術変更が行われた箇所を見つけやすくするために、本書では、以下のマークを使用しています。 |

- | >> イメージは、新規情報または変更情報が始まる箇所を示します。
- | « イメージは、新規情報または変更情報が終わる箇所を示します。

このリリースでの新機能または変更点についてその他の情報を見つけるには、「iSeries プログラム資料解 | | 説書」を参照してください。

### 印刷可能 **PDF**

本書の PDF を表示およびプリントするには、以下の説明を使用してください。

本書の PDF バージョンを表示あるいはダウンロードするには、「[Backup, Recovery and Media Service](rzai8.pdf)」

を選択してください。

### **PDF** ファイルの保管

表示または印刷できるように PDF ファイルをワークステーションに保管する手順は、次のとおりです。

- 1. ブラウザーで PDF を右マウス・ボタンでクリックする (上記のリンクを右マウス・ボタンでクリック する)。
- 2. PDF をローカルで保管するオプションをクリックする。 |
	- 3. PDF ファイルを保管する先のディレクトリーを指定する。
	- 4. 「保管 **(Save)**」をクリックする。

### **Adobe Reader** のダウンロード

これらの PDF を表示または印刷するには、システムに Adobe Reader がインストールされていることが必 |

要です。 [Adobe Web](http://www.adobe.com/products/acrobat/readstep.html) サイト (www.adobe.com/products/acrobat/readstep.html) から、無償コピーをダウ | ンロードできます。 |

## <span id="page-9-0"></span>**BRMS** を使用する利点

Backup, Recovery and Media Services (BRMS) には、保管操作と回復操作を実行し媒体を管理する、堅固で 使いやすいグラフィカル・ユーザー・インターフェースが用意されています。

l i5/OS には、バックアップ操作と回復操作を実行するいくつかの方法があります。ユーザーは、ネイティブ の保管およびリストア・コマンド、「保管 (Save)」メニュー・オプションまたは作成 (create) CL プログラ | ムを使用できます。しかし、BRMS にはよりダイナミックなソリューションが用意されており、これを使 | 用すると、バックアップおよび回復のニーズだけでなく媒体の管理に対応でき、さらに、使用頻度が低いオ | ブジェクトのアーカイブ機能を実行できます。 BRMS では、その他のバックアップ・ソリューションには | | ない、以下の追加機能が提供されています。

#### 堅固なグラフィカル・ユーザー・インターフェース

BRMS グラフィカル・ユーザー・インターフェースは、iSeries™ ナビゲーター・プラグインとして 使用可能です。 BRMS インターフェースには、個々のファイルとディレクトリーのきめこまかい バックアップ機能、システム上でポリシーを作成してアーカイブとバックアップを制御する機能、 復元する項目を迅速に見つける簡単な保管履歴照会機能、さらに、BRMS 保管操作で使用する媒体 と装置を管理する使いやすい効果的な方法が用意されています。

#### 調整される保管操作

BRMS には、お客様の基本的なニーズをカバーするいくつかの標準ポリシーが用意されています が、会社の固有のニーズに基づいてデータを保管する、カスタマイズされたポリシーを作成するこ ともできます。お客様には、アーカイブ・ポリシー、すなわち使用頻度の低いオブジェクトを媒体 に保管してシステム上のスペースを解放する方法を提供する保存方針を作成するオプション、およ び、日常業務にクリティカルなデータの保管操作を実行するバックアップ・ポリシーを作成するオ プションがあります。また、個々のファイルまたはディレクトリーのバックアップをとること、あ るいは、 Lotus サーバーがアクティブな間に増分バックアップまたはオンライン・バックアップを 実行することもできます。

#### **Lotus** サーバーのオンライン保管および増分保管

BRMS を使用すると、Lotus サーバーがアクティブになっているときに保管することができます。 また、保管操作から除く項目を簡単に定義できます。

#### 「アクティブである間の保管」の機能拡張

BRMS を使用すると、保管処理の実行中 (またはその一部) に、サーバーを使用できます。したが って、ある保管操作では、ダウン時間を減らすか、なくすことができます。

#### 保管および復元の並列実行

BRMS には、ライブラリーおよびオブジェクトを複数の装置に同時に保管する機能があります。こ の方法で、最大 32 台の装置を使用できます。

#### ネットワーク機能

1 つの BRMS ネットワークに複数のシステムを配置することにより、BRMS ポリシー、媒体情 報、および保管場所をネットワーク全体で共用できます。これにより、ご使用のシステム全体で、 保管と復元を一貫性のある方法で管理できます。

#### 媒体と装置の管理

BRMS では、媒体インベントリーを保持して、媒体上の情報をすべて追跡することができます。バ ックアップ処理を実行するときは、どのテープを使用すべきかを教えてくれるので、アクティブな データ上に誤って上書きする心配がありません。さらに、保管データを格納するために、 Tivoli Storage Manager (TSM) サーバーなどの装置を管理できます。

#### 段階的な災害時回復

バックアップ処理を行うと、災害時回復報告書を印刷できます。この報告書には、システムの回復

<span id="page-10-0"></span>手順が説明されています。この報告書は、システムのどの部分を復元するには、どの媒体が必要で あるかを知らせます。注**:** スケジュールされたバックアップの実行後は、災害時回復報告書を印刷 することをお勧めします。計画外のシステム障害の場合、この報告書は、システム全体の回復手順 として役立ちます。

### 関連概念

28 ページの『Lotus [サーバーのオンライン・バックアップ』](#page-33-0)

Backup, Recovery and Media Services (BRMS) は、Lotus サーバー・データベース (Domino® および Quickplace など) のオンライン・バックアップを実行できます。 オンライン・バックアップ は、Lotus サーバー・データベースの使用中に実行できるバックアップです。アクティブ時保管の同期点はありま せん。オンライン・バックアップは、磁気テープ装置、媒体ライブラリー、保管ファイル、または Tivoli Storage Manager サーバーでとることができます。

#### 関連タスク

34 [ページの『媒体の処理』](#page-39-0)

媒体は、BRMS インベントリーに追加されると、ボリューム名、状況、媒体プール、または有効期限な どの基準を指定することによって、表示することができます。

31 [ページの『回復報告書の印刷』](#page-36-0)

BRMS を使用してシステムのバックアップをとると、バックアップをとった各項目に関する情報が保管 ヒストリーに記録されます。保管ヒストリーの情報は、回復報告書の作成に使用され、この報告書は、 全システム回復の操作ガイドとなります。システム障害または災害が発生した場合は、回復報告書を使 用して、障害が起こる前の時点にシステムを回復することができます。

26 [ページの『バックアップ・ポリシーの作成』](#page-31-0)

新しいバックアップ・ポリシーを作成するには、 iSeries ナビゲーターの「新規バックアップ・ポリシ ー」ウィザードを使用できます。

## **BRMS** インターフェースのちがい |

BRMS を使用したバックアップ、回復操作、および媒体は、iSeries ナビゲーターへの BRMS プラグイン | | を使用するか、あるいは、文字ベースのインターフェースを使用して管理できます。いままでに文字ベース のインターフェースを使用したことがあり、これから BRMS プラグインを使用する場合は、これらの 2 | Ⅰ つのインターフェースの間のちがいに注意する必要があります。|

### □ 用語のちがい

| 次の表に、それぞれのインターフェースで使用されている異なる用語、およびそれぞれの用語の定義が説明 されています。 |

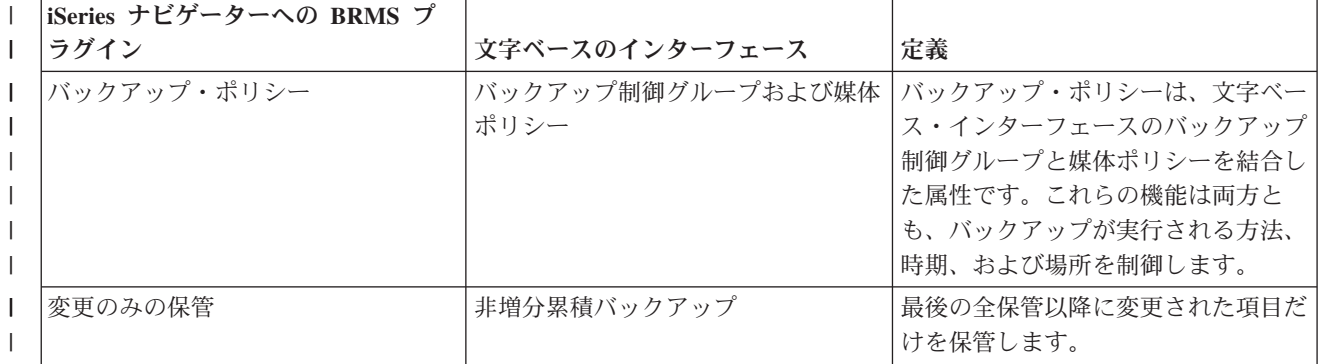

表 *1. BRMS* プラグインおよび文字ベースのインターフェースの用語のちがい |

表 *1. BRMS* プラグインおよび文字ベースのインターフェースの用語のちがい *(*続き*)* |

| iSeries ナビゲーターへの BRMS プ |                |                   |
|-------------------------|----------------|-------------------|
| ラグイン                    | 文字ベースのインターフェース | 定義                |
| 媒体プール                   | 媒体クラス          | 密度や容量など、同じような特性に基 |
|                         |                | づいた媒体のグループ。       |
| ディスク・プール                | 補助記憶域プール       | ソフトウェアによって定義された、シ |
|                         |                | ステム上のディスク・ストレージ・ユ |
|                         |                | ニットのグループ。         |
| ディスク・プール・グループ           | 補助記憶域プール・クラス   | 同様の目的によって編成されたディス |
|                         |                | ク・プールのグループ。       |
| コンテナー・プール               | コンテナー・クラス      | 同様の媒体ボリュームを保持する同様 |
|                         |                | のタイプのコンテナーのグループ化。 |

### □ 互換性のちがい

| 現在文字ベースのインターフェース制御グループを使用していて、これらの制御グループがシステム方針 (\*SYSPCY)、保存方針 (\*ARCPCY)、バックアップ・ポリシー (\*BKUPCY) を参照せず、さらに制御グルー | プ間で媒体ポリシーを共用していない場合は、BRMS プラグインを使用しても、文字ベースの制御グルー | | ブに機能上の影響はありません。これが真でない場合は、次の説明をお読みください。

BRMS プラグインによって作成されたバックアップ・ポリシーおよび保存方針は、文字ベースのインター | フェースから表示し実行することができます。また、文字ベースのインターフェースから作成された制御グ | ループは、BRMS プラグインのバックアップ・ポリシーおよび保存方針のプロパティーを使用して表示し | 編集することができます。文字ベースのインターフェースによって作成され編集された制御グループが | BRMS プラグインによって変更されようとすると、メッセージがユーザーに表示されます。ユーザーは、 | | この操作を取り消すか継続するか選択できます。ただし、文字ベースのインターフェース上に作成された制 御グループを BRMS プラグインを使用して変更することは、以下の説明を理解していただかない場合はお | 勧めできません。 |

- | · BRMS プラグインによるバックアップ・ポリシーおよび保存方針は、それぞれ独立して機能するように 設計されています。したがって、どちらか一方のポリシーを変更しても、他方に影響を与えません。こ | の独立性を確実にするために、BRMS プラグインを使用して更新された制御グループは、文字ベース・ | インターフェースのシステム方針 (\*SYSPCY)、保存方針 (\*ARCPCY)、およびバックアップ・ポリシー | (\*BKUPCY) に対する参照をすべて取り外します。これらの参照は、バックアップ・ポリシーが BRMS |  $\overline{1}$ プラグインによって保管されると、実際の値によって解決され置き換えられます。保存方針、バックア | ップ・ポリシー、またはシステム方針は、BRMS プラグインによって作成または編集されたバックアッ | プ・ポリシーまたは保存方針に影響を与えることはありません。この場合における例外は、ネットワー | ク機能、サインオフ例外、および、BRMS プラグインが使用する、システム方針の制御を検査するサブ | | システムです。
- l BRMS プラグインは媒体ポリシーをユーザーから隠蔽します (媒体ポリシーを表示するか編集する BRMS プラグインが存在しない)。 媒体ポリシー属性は、バックアップ・ポリシーおよび保存方針のプ ロパティーを使用して間接的に表示および編集されます。前述のように、BRMS プラグインによるバッ クアップ・ポリシーおよび保存方針は、それぞれ独立して機能するように設計されています。そのよう に確実に機能するために、BRMS プラグインは、編集中の制御グループに、別の制御グループによって 使用されている媒体ポリシー、または配送済み BRMS 媒体ポリシーである媒体ポリシーが入っている場 合、現在使用されている媒体ポリシーに基づいて新しい媒体ポリシーを作成します。新規媒体ポリシー | | | | | |
- が作成された場合、制御グループは、新規媒体ポリシーを使用するように変更されます。 |
- <span id="page-12-0"></span>l · BRMS プラグインを使用して新しいバックアップ・ポリシーまたは保存方針を作成すると、そのポリシ ーは動的に作成される新規媒体ポリシーを使用します。 |
- l IBM 以外から提供されるほかのポリシーに対して行われた変更は、BRMS プラグインに反映されます。

#### 関連情報 |

- Backup, Recovery and Media Services for iSeries |
- [Backup, Recovery and Media Services:](http://www-1.ibm.com/servers/eserver/iseries/service/brms/pluginfaq.htm) よくある質問 |

## **BRMS** のセットアップ

iSeries ナビゲーターの Backup, Recovery and Media Services (BRMS) プラグインを扱う仕事は、このプロ グラムをシステムにインストールすると実行できます。

BRMS は、iSeries サーバーのグラフィカル・インターフェースである iSeries ナビゲーターのプラグイン です。プラグインは、iSeries ナビゲーターとは別に作成されるプログラムですが、インストールされる と、外観も動作も iSeries ナビゲーターのほかの部分と同じになります。

## **BRMS** のハードウェアとソフトウェアに関する要件

BRMS プラグインを iSeries ナビゲーターにインストールする前に、ご使用の iSeries およびクライアント が必要な要件を満たしていることを確認してください。

### **iSeries** サーバーの要件

- l i5/OS バージョン 5 リリース 4 (5722-SS1) またはそれ以降
	- Backup, Recovery and Media Services (5722-BR1 \*BASE)
	- v 媒体およびストレージ拡張機能 (5722-SS1 オプション 18)
	- v IBM iSeries Access for Windows® (5722-XE1) および iSeries ナビゲーター

## **BRMS** のインストール可能なオプション・フィーチャー

iSeries の要件に加えて、追加機能を提供する BRMS のオプション・フィーチャーもインストールできま す。これらのフィーチャーは別個に購入できます。

- | BRMS -- ネットワーク・フィーチャー (5722-BR1 オプション 1)
	- v BRMS -- 拡張機能 (5722-BR1 オプション 2)
	- Tivoli Storage Manager API (5733-197 \*BASE)

注**:** TSM サーバーを使用する予定がある場合は、このオプションが必要です。

### **PC** の要件

- v プロセッサー: 850 mHz 以上。
- v メモリー: すべてのプラットフォームに 512 MB をお勧めします。
- v 表示装置: 解像度 800 x 600 以上。一部のパネルでフォントを読み取れない場合は、解像度を 1024x768 以上にしてください。
- オペレーティング・システム: Microsoft® Windows 2000、Microsoft Windows NT® 4.0 (Microsoft Service Pack 5 以降を適用済み)、Microsoft Windows XP、Microsoft Windows Server 2003 以降
- IBM iSeries Access for Windows (iSeries ナビゲーターをインストール済み) 関連タスク

<span id="page-13-0"></span>『iSeries ナビゲーターへの BRMS プラグインのインストール』

Backup, Recovery and Media Services (BRMS) プラグインを iSeries ナビゲーターにインストールし て、ご使用のシステムでの保管操作を構成し管理することができます。

## **iSeries** ナビゲーターへの **BRMS** プラグインのインストール

Backup, Recovery and Media Services (BRMS) プラグインを iSeries ナビゲーターにインストールして、ご 使用のシステムでの保管操作を構成し管理することができます。

BRMS をインストールする前に、まず、ご使用の iSeries サーバーと PC がハードウェアとソフトウェア | | に関する要件を満たしているか確認してください。すべての前提条件ソフトウェアおよび必要なすべてのオ プション・フィーチャーをインストールしたら、BRMS プラグインを iSeries ナビゲーターにインストール | できます。 |

- 1. iSeries ナビゲーターで、「ユーザー接続 **(My Connections)**」を右クリックし、「コンポーネントのイ ンストール **(Install Options)**」 → 「プラグインのインストール **(Install Plug-ins)**」を選択します。
- 2. 「プラグインのインストール (Install Plug-ins)」パネルで、プラグインのインストール元のサーバー (BR1 プロダクトをインストールしてあるサーバーでなければなりません) を選択し、「**OK**」をクリッ クします。
- 3. 「パスワード」パネルで i5/OS ユーザー・プロファイル名およびパスワードを入力し、「**OK**」をクリ ックします。 (Windows のパスワードの入力を求めるプロンプトが出される場合がありますが、 i5/OS のユーザー・プロファイル・パスワードでなければなりません。)
	- 注**:** 一部の Windows オペレーティング・システムでは、Windows のユーザー・プロファイル・パスワ ードと i5/OS のユーザー・プロファイル・パスワードが一致していなければならない場合がありま す。
- 4. 次に、選択したシステム上のプラグインのスキャンが行われます。「プラグイン選択」パネルが表示さ れたら、「Backup, Recovery, and Media Services」チェック・ボックスにチェック・マークを付けて、 「次へ」をクリックします。
- 5. プラグインのインストール後に初めて iSeries ナビゲーターを使用すると、 iSeries ナビゲーターのスキ ャン・パネルが表示されます。「すぐにスキャン」をクリックします。 「すぐにスキャン」ボタンをク リックしなかった場合、インストールされたばかりのプラグインは使用不可になり、 iSeries ナビゲー ターに表示されません。

#### 関連概念

7 ページの『BRMS [のハードウェアとソフトウェアに関する要件』](#page-12-0) BRMS プラグインを iSeries ナビゲーターにインストールする前に、ご使用の iSeries およびクライア ントが必要な要件を満たしていることを確認してください。

### **BRMS** のアンインストール

iSeries ナビゲーターの BRMS プラグインをアンインストールする必要がある場合があります。

BRMS プラグインをアンインストールするには、次のようにしてください。

- 1. PC 上で、iSeries Access for Windows ディレクトリーに進み、「選択セットアップ **(Selective Setup)**」 をダブルクリックします。
- 2. 「選択セットアップ (Selective Setup)」パネルで「次へ」をクリックします。
- 3. 「選択セットアップ・オプション (Selective Setup Options)」パネルで、「無視。コンポーネントのアン インストールのみ **(Ignore, I'm going to uninstall components)**」を選択します。
- <span id="page-14-0"></span>4. 「コンポーネント選択 (Component Selection)」パネルで、「**Backup, Recovery and Media Services**」の チェックを外します。
- 5. 「コンポーネント選択 (Component Selection)」パネルで、「次へ」をクリックします。 Backup, Recovery and Media Services を削除するには、「ファイル・コピーの開始 (Start Copying Files)」パネ ルのコンポーネント・リストにその名前が含まれている必要があります。
- 6. プログラムがファイルを削除するのを待ってください。
- 7. 「ファイル・コピーの開始 (Start Copying Files)」パネルで、「次へ」をクリックします。
- 8. 「セットアップが完了しました (Setup Complete)」パネルで、「完了」をクリックします。

## **BRMS** への移行

すでにバックアップ処理に操作援助機能または iSeries ナビゲーター・バックアップを使用していて、 BRMS の利点を活用するために BRMS に切り替える場合は、現在のバックアップ戦略を BRMS に簡単に マイグレーションできます。

### ステップ **1:** 媒体の追加

BRMS が媒体を管理してくれることは、BRMS の大きな長所です。 BRMS を使用してバックアップを行 うには、BRMS 媒体インベントリーに媒体を追加する必要があります。「媒体の追加 **(Add Media)**」ウィ ザードを使用すると、すでに Backup, Recovery and Media Services が使用している媒体のプールに、バッ クアップ媒体を追加することができます。また、媒体を使用する準備ができます。媒体を追加するには、次 のようにします。

- 1. iSeries ナビゲーターで、ユーザー接続 (My Connections) (またはアクティブ環境) を展開します。
- 2. Backup, Recovery and Media Services がインストールされているシステムを展開します。
- 3. 「**Backup, Recovery and Media Services**」 → 「媒体」を展開します。
- 4. 「テープ・ボリューム」を右クリックして、「追加」を選択します。
- 5. ウィザードの指示に従って、BRMS に媒体を追加します。

### ステップ **2:** バックアップ・ポリシーを準備する

操作援助機能と iSeries ナビゲーター・バックアップを使用して、3 つのポリシーを作成できます。日次バ ックアップ用、週次バックアップ用、そして月次バックアップ用の 3 つです。 iSeries ナビゲーター・バ ックアップでは、それぞれのポリシーにデフォルト値があります。次の情報を使用して、iSeries ナビゲー ター・バックアップのデフォルト値をエミュレートするように BRMS をセットアップします。

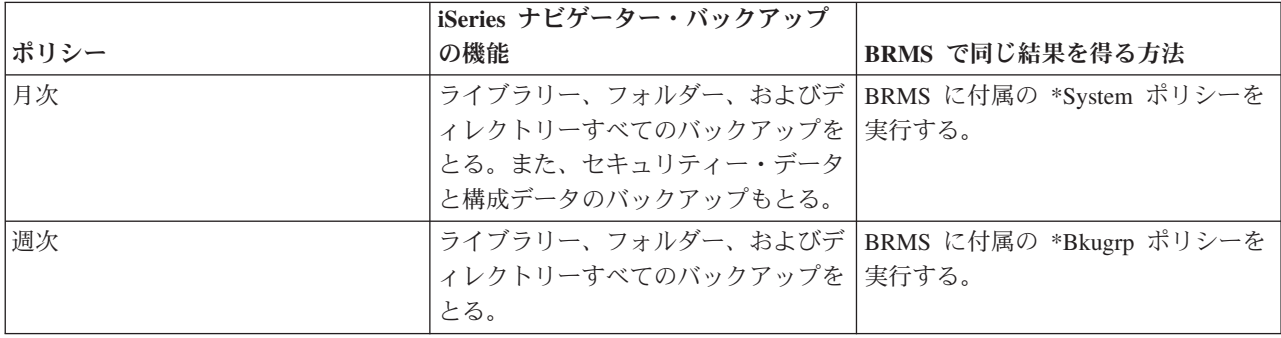

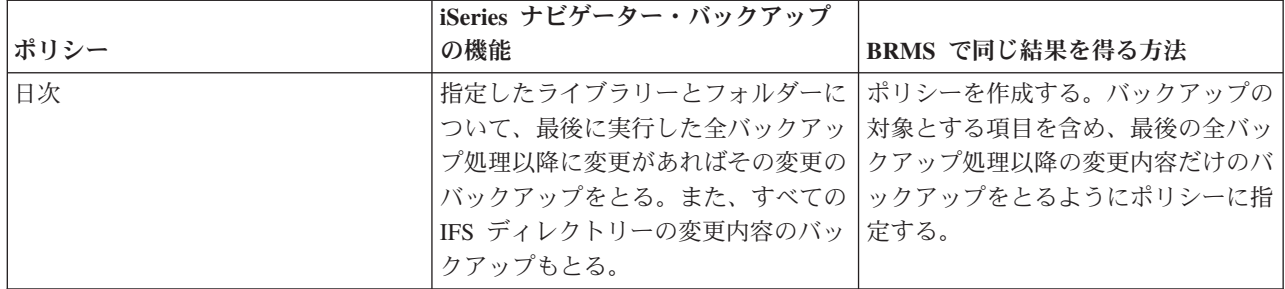

操作援助機能では、ポリシーのデフォルト値はありません。操作援助機能のオプションをエミュレートする ために BRMS をセットアップするには、次のようにしてください。

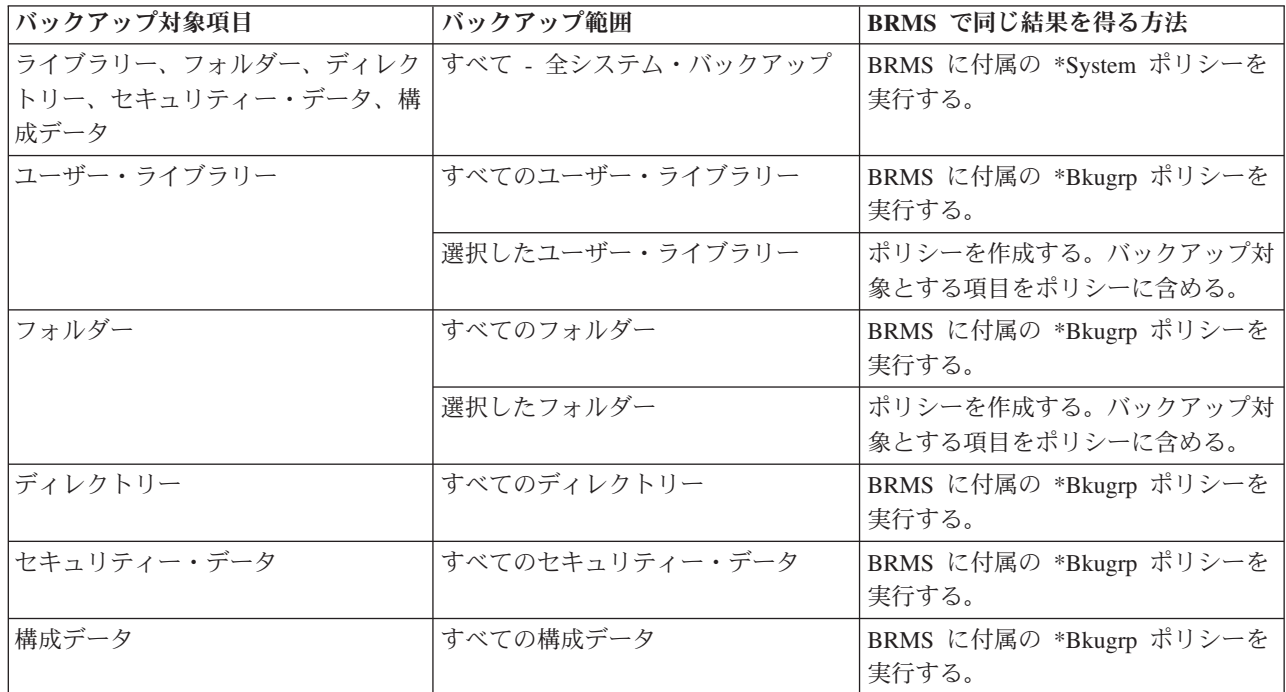

### ステップ **3:** バックアップ・ポリシーの実行をスケジュールに入れる

BRMS を使用すると、その場にいなくてもバックアップ、復元、媒体の移動が行えます。たとえば、毎土 曜日の夜に 4 時間の保管用ウィンドウがあり、全システム・バックアップを作成できるとします。 BRMS を使用すると、全システム・バックアップを土曜日の夜に実行するようにスケジュールを作成しても、バッ クアップを実行するときに立ち会う必要はありません。 「新規バックアップ・ポリシー」ウィザードを使 用すると、ウィザードを終了するときに、バックアップのスケジュール作成オプションが表示されます。バ ックアップ・ポリシーを作成した後で、そのバックアップ・ポリシーのスケジュールを作成するには、次の ようにします。

- 1. iSeries ナビゲーターで、「**Backup, Recovery and Media Services**」を展開します。
- 2. 「バックアップ・ポリシー」を展開します。
- 3. スケジュールに入れるポリシーを右クリックして、「スケジュール」を選択します。

実行するポリシーのスケジュールを作成すると、バックアップがとられるのは、ポリシーを実行する日付に スケジュールしたバックアップ項目だけになるので注意してください。たとえば、バックアップ・ポリシー に MYLIB というライブラリーが含まれているとします。ポリシー・プロパティーで、MYLIB ライブラリ

<span id="page-16-0"></span>ーを毎木曜日にバックアップをとるようにスケジュールを作成します。ポリシーを毎木曜に実行するように スケジュールを作成すると、MYLIB のバックアップがとられます。同じポリシーを他の日にスケジュール すると、MYLIB のバックアップはとられません。

また、一部の作業 (全システム・バックアップなど) は、システムを制限状態で実行する必要があるので注 意してください。 BRMS では、対話式コンソール・モニターにより、システム・コンソール上で実行され ている対話式セッションに対して、スケジュールによってまたは直接的に、バックアップ・ジョブを実行依 頼できます。システム・オペレーターは、対話式システム・コンソール・セッションを使用して、バックア ップの進行状況をモニターし、テープ・マウント・メッセージに応答できます。対話式コンソール・モニタ ーを使用してバックアップをスケジュールすると、コンソール・モニターの開始方法についての説明が表示 されます。

対話式コンソール・モニターを使用しないことを選択し、バックアップの実行時にコマンドを処理する人が その場にいない場合には、介入操作なしでバックアップを実行できるようにする必要があります。また、対 話式コンソール・モニターを使用しない制限状態のバックアップも、無人で実行できるのであればスケジュ ールすることができます。

注**:** バックアップ・ポリシーをスケジュールに入れることに加え、項目のリストア、媒体の再利用、および 媒体の移動もスケジュールに入れることができます。

#### 関連概念

4 ページの『BRMS [を使用する利点』](#page-9-0)

Backup, Recovery and Media Services (BRMS) には、 保管操作と回復操作を実行し媒体を管理する、 堅固で使いやすいグラフィカル・ユーザー・インターフェースが用意されています。

5 ページの『BRMS [インターフェースのちがい』](#page-10-0)

BRMS を使用したバックアップ、回復操作、および媒体は、iSeries ナビゲーターへの BRMS プラグイ ンを使用するか、あるいは、文字ベースのインターフェースを使用して管理できます。いままでに文字 ベースのインターフェースを使用したことがあり、これから BRMS プラグインを使用する場合は、こ れらの 2 つのインターフェースの間のちがいに注意する必要があります。

## シナリオ **:** ある会社における **BRMS** の使用方法

JKL Toy Company (架空の会社) は、Backup, Recovery and Media Services (BRMS) を使用して、使用して いる 3 台のサーバーでバックアップおよび回復操作を実行します。以下の例を使用して、BRMS を使用し た、ユーザー独自のバックアップ・ポリシーおよび媒体管理方針を作成できます。

シャロン・ジョーンズは、JKL Toy Company のシステム管理者です。すべてのデータのバックアップを作 成し、災害やシステム障害があった場合にシステムを回復できるようにしておくのが彼女の役割です。 JKL という会社のネットワークは、以下の図のようになっています。

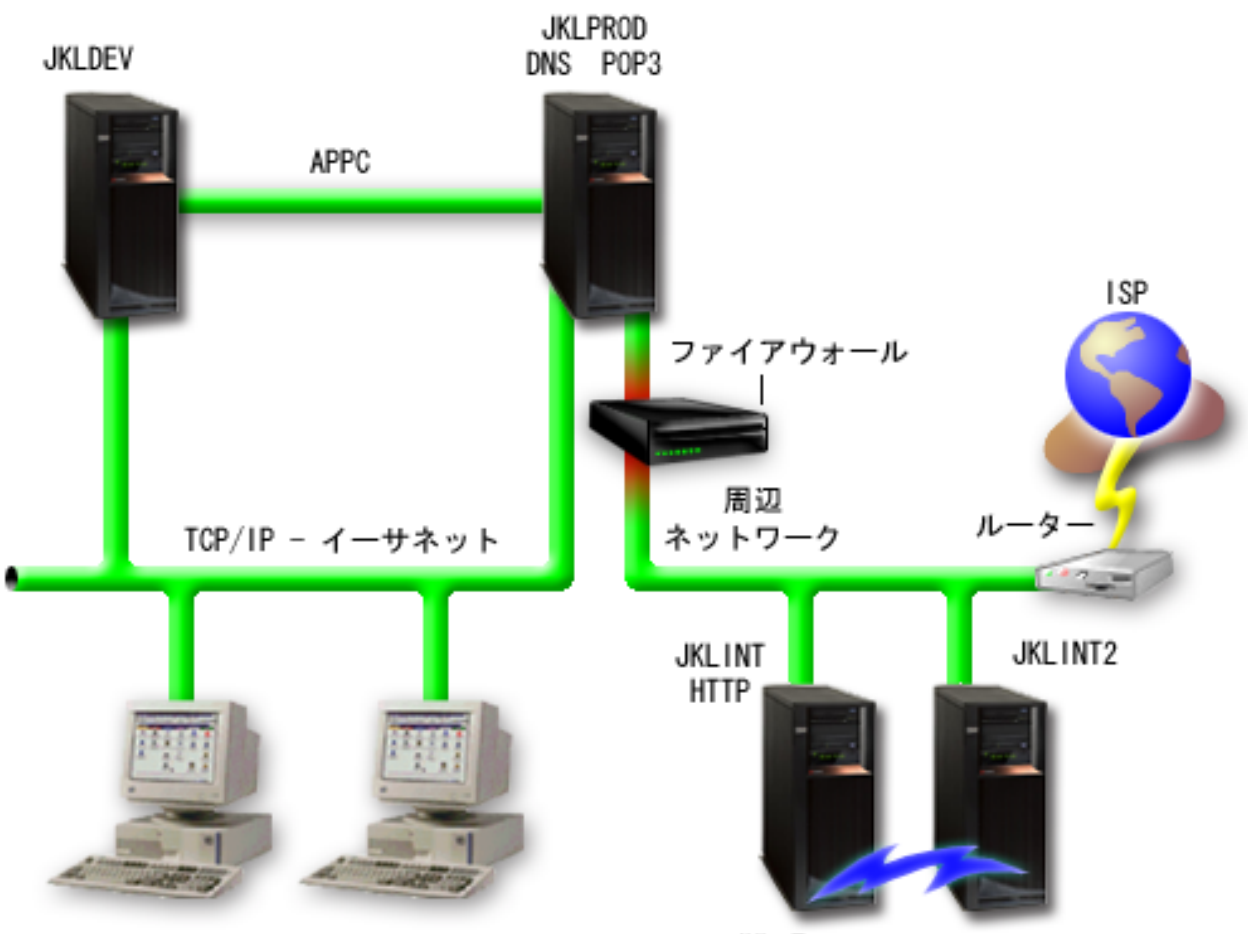

JKL\_Toy\_Private.com

JKL\_Toy.com

JKL には 4 台の iSeries サーバーがあり、それぞれが異なる目的で動き、バックアップと回復、および可 用性に対する要件も、それぞれ異なります。 これらのサーバーは、次のようになっています。

- v JKLDEV: これは、開発用のサーバーで主に平日の日中に使用されるが、夜または週末に開発作業が行わ れることもある。
- v JKLPROD: カスタマーの注文処理その他のビジネス・アプリケーション (在庫管理、カスタマーの注 文、契約と価格設定、売掛管理) がインストールされているサーバーである。
- v JKLINT および JKLINT2: これらは、JKL Web サイトと電子メールに使用される。

シャロンは、JKL の要件を最善の形で満たすことができるように、かなりの時間をかけてバックアップ戦 略の計画を立てました。そのとき、次のような質問に答える必要がありました。

- システムがダウンすると、JKL にはどのようなコストが発生するか?
- それぞれのシステムの可用性はどの程度必要か?
- それぞれのシステムで、バックアップ処理に使用できる時間はどのくらいあるか?
- どんなデータを、どのくらいの頻度でバックアップするべきか?

### 関連情報

### JKL Toy Company

バックアップおよび回復方針の計画

## <span id="page-18-0"></span>シナリオ **:** グローバル・ポリシーのプロパティー

シャロンは、使用する環境で BRMS の作動方法を制御するためにグローバル・プロパティーをいくつか指 定したいと思います。

グローバル・ポリシーの設定値にアクセスするには、 iSeries ナビゲーターで「**Backup, Recovery and Media Services**」を選択し、次に、「グローバル・ポリシーのプロパティー **(Global Policy Properties)**」を クリックします。 最初に、バックアップ処理においてサーバーにアクセスできることを確認したいと思い ます。そこで、「サインオフ例外」タブをクリックし、機密保護担当者のユーザー名を指定します。

次に、処理時の BRMS との交信方法を調整します。シャロンの場合は、異常終了したプログラムまたは機 能についてのメッセージは見たいのですが、単なる通知メッセージは表示したくありません。そこで、「通 知」タブをクリックし、使用したい設定値を指定します。

#### 関連概念

24 [ページの『グローバル・ポリシーのプロパティーの指定』](#page-29-0)

サーバーで BRMS オペレーションが実行される方法を制御するために、どのようにグローバル・ポリ シーのプロパティーを使用するかを説明します。

## シナリオ **: BRMS** を使用したバックアップ

シャロンが JKL のために立てたバックアップ計画は、各サーバーの目的、ワークロード、可用性の要件を 考慮に入れたものです。

また、各バックアップに使用する媒体がオフサイトとの間を移動する方法についても、注意深く計画してい ます。シャロンの戦略は、次の JKL ネットワークの図に示してあります。サーバーをクリックすると、シ ャロンのバックアップ戦略が表示されます。

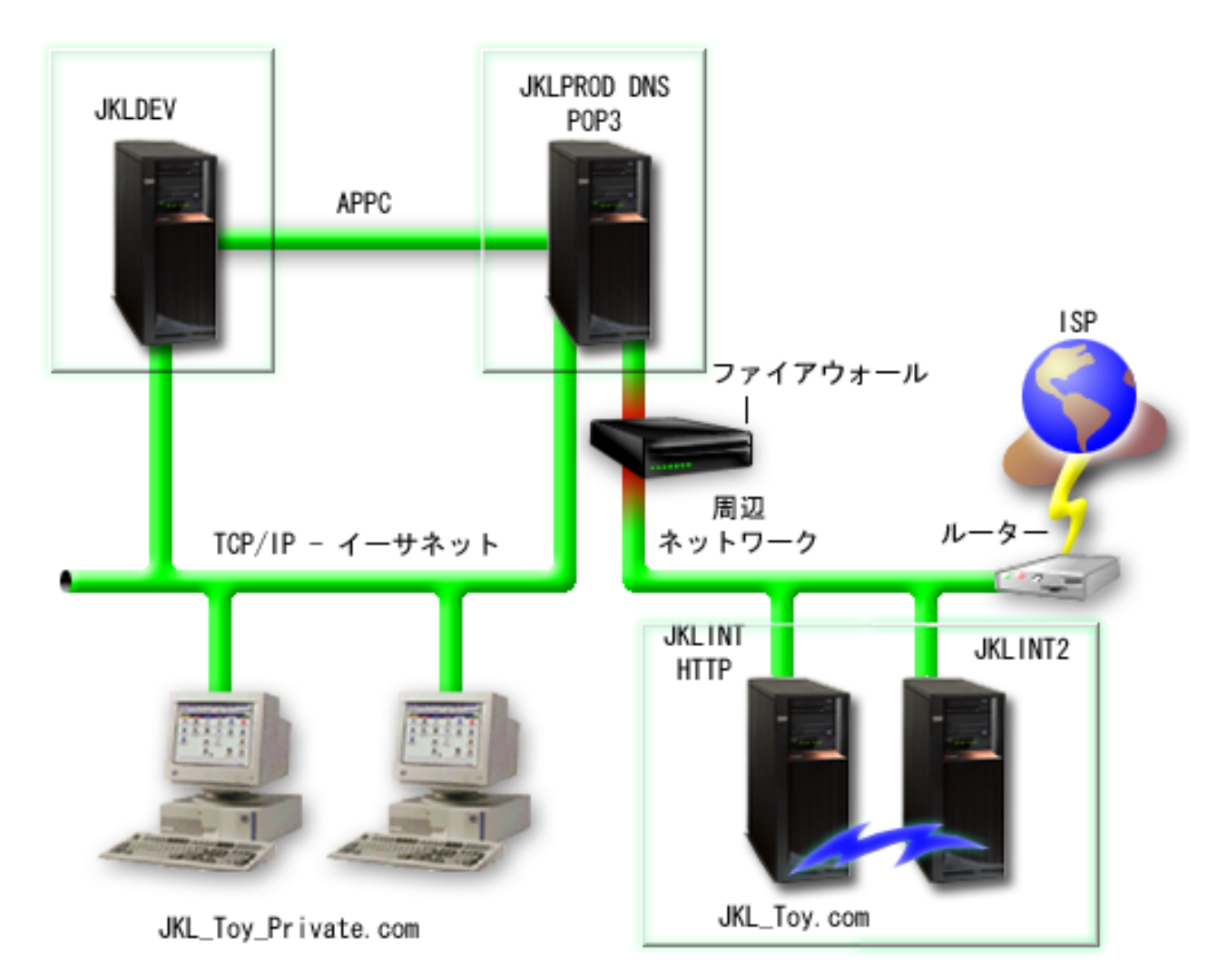

各サーバー (JKLPROD、JKLDEV、および JKLINT) のバックアップ戦略を決定したら、これらのバックア ップ媒体をどの程度の頻度で置き換え、保護のためにオフサイトに移すかを決める必要があります。

#### 関連タスク

26 [ページの『バックアップ・ポリシーの作成』](#page-31-0)

新しいバックアップ・ポリシーを作成するには、 iSeries ナビゲーターの「新規バックアップ・ポリシ ー」ウィザードを使用できます。

34 [ページの『移動ポリシーの作成』](#page-39-0)

バックアップ計画の一環として、媒体の保護とローテーションを管理する必要があります。 Backup, Recovery and Media Services (BRMS) を使用して、 移動ポリシーを作成し、媒体の移動を管理するこ とができます。

#### 関連情報

バックアップおよび回復方針の計画

### **JKLDEV** のバックアップ戦略

JKLDEV は、JKL の開発システムです。連続可用性は必要としません。このシステムは、主に平日の日中 に使用しますが、夜または週末に開発作業を行うこともあります。

### **JKLDEV**

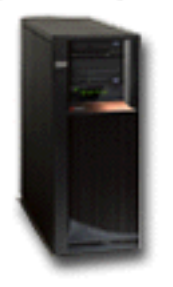

システムの全バックアップは週末の夜に実行し、変更内容のバックアップは平日の夜に実行します。

シャロンは、この要件に対して、BRMS 付属の \*System ポリシーで対応しています。毎土曜日の深夜 12 時にこのポリシーを実行するようにスケジュールを作成しました。シャロンはこのバックアップをテストし て、バックアップするデータ量が 1 本のテープに収まり、バックアップを無人で実行できることがわかり ました。週末に入る前に、磁気テープ装置が使用可能な状態で、マウントしたテープに有効期限が切れたも のがないかを確認する必要があります。

平日も、毎日深夜 12 時にポリシーを実行するようにスケジュールを作成しました。シャロンは、累積変更 のみのバックアップを行うようにポリシー設定をオーバーライドします。これは、最後の全バックアップ以 降、変更のあったデータをすべて保管するものです。

#### 関連タスク

27 [ページの『完全に自動化したバックアップの実行』](#page-32-0) BRMS では、対話式コンソール・モニターを使用せずに、システム・バックアップを開始および実行で きます。 この機能によって、システム・バックアップを無人で実行することができます。

### **JKLPROD** のバックアップ戦略

JKLPROD は、カスタマーの注文処理およびその他のビジネス・アプリケーション (在庫管理、カスタマー の注文、契約と価格設定、売掛管理) がインストールされているシステムです。

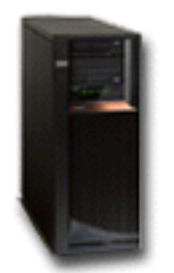

**JKLPROD** 

現在は、Web サイトが静的なので、カスタマーが注文するときには、電話または電子メールを使用してい ます。電話の受付時間は、月曜日から土曜日の午前 8 時から午後 8 時です。カスタマーがこの時間外に発 注する場合は、電子メールを使用します。

このシステムで処理する情報は、事業にとって非常に重要なので、頻繁なバックアップ処理が必要です。シ ャロンは、毎土曜日の深夜 12 時に全システム・バックアップを開始するようにスケジュールを作成しまし た。このバックアップ処理には、BRMS 付属の \*System ポリシーを使用しました。このシステムにはバッ

クアップするデータが大量にあるため、シャロンは無人バックアップを行えないと判断しました。システ ム・オペレーターがその場にいて、バックアップ中にテープを変える必要があります。全バックアップ中に オペレーターがその場にいなくても済むように、テープ・ライブラリーを要求する企画を管理職に提出する ことを計画します。

平日のあいだは、BRMS 付属の \*Bkugrp ポリシーを使用して、ユーザー・データの変更部分のバックアッ プを作成します。シャロンは、デフォルトの全バックアップ処理をオーバーライドして増分バックアップに しました。これで、前夜に実行した増分バックアップ以降の変更内容について、バックアップを毎晩作成で きます。

### **JKLINT** のバックアップ戦略

JKLINT は、JKL が Web サイトと電子メールに使用するシステムです。このデータは、事業にとって重要 なデータですが、比較的に静的なデータです。つまり、システム上のユーザー・プロファイルや構成データ の変更は多くはありません。

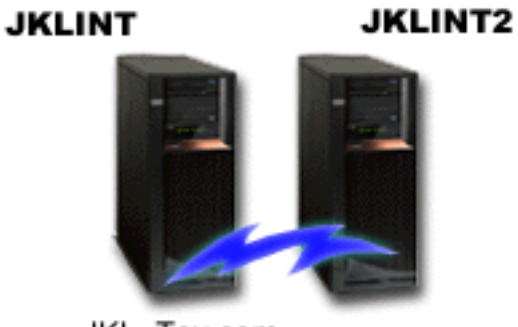

JKL Toy.com

このシステムにある重要データは連続可用性が必要なので、JKLINT のシャドーの JKLINT2 を生成し、2 台目のシステムとして使用しています。 JKLINT のデータは、高可用性複製ソリューションを使用して JKLINT2 にコピーしてあります。そこで、JKLINT がダウンしたときは、JKLINT2 に切り替えることがで きます。

JKLINT を止めて全バックアップを作成する時間はないので、シャロンは、JKLINT を複製した JKLINT2 のバックアップを作成することにしました。シャロンは、BRMS 付属の \*System バックアップ・ポリシー を使用して、週末ごとに JKLINT2 の全バックアップを作成しています。全バックアップを作成する夜を除 き、その他の夜は、 Lotus のサーバー・ポリシー (QLTSSVR) を使用して、 Lotus Notes® のメール・デ ータベースのオンライン・バックアップを作成します。

考えられる別のセットアップ**:** シャロンは、JKLINT と JKLINT2 で論理区画を使用して、これらのシステ ムのセキュリティーを高めることを検討しました。ファイアウォールを使用して、1 つの区画では電子メー ルを除くその他のすべてにフィルターを掛け、もう 1 つの区画では Web トラフィックを除くその他のす べてにフィルターを掛けることができます。これで、一般的に電子メールを使用して行われるセキュリティ ー上のアタックに対して、Web の区画を守ることができます。 このセットアップ方法は、セキュリティー を改善できますが、ネットワークの複雑さも増すので、シャロンは、現段階では簡単なセットアップにとど めることにしました。

## <span id="page-22-0"></span>シナリオ **:** データのアーカイブ

シャロンは、JKL Toy Company のシステム管理者で、システムの 1 つに現在保管されている古くなった データを媒体にアーカイブしたいと考えています。次の例を使用して、BRMS を使用した保存方針を計画 し構成できます。

### 状態

JKL Toy Company は、JKLPROD システムの顧客データベースに、月次の売上送り状を大量に保管してい ます。不幸なことに、これらのレコードはシステムに数年間保持されており、この大量データのために、ア プリケーションのパフォーマンスが悪化しています。 JKL では、2 年を超えたレコードはすべてアーカイ ブしたいと考えています。古くなったこれらのデータについて、この会社では、システムとは切り離された 媒体に保管したいが、必要な場合には、必ずアクセスできるようにしたいと考えています。このデータはカ レントではありませんが、必要に応じて、従業員がこれらの顧客の支払いのヒストリーおよびその他の顧客 情報にアクセスする必要があります。ユーザーは、通常、このデータについての顧客からの問い合わせ (た とえば、支払いやアドレスの確認) に応えています。 2 年経っていない口座はアクティブと見なされま す。これらの口座にあるデータは定期的に更新され、JKLPROD システムのバックアップ・ポリシーの一環 として保管されます。

2 年を過ぎた古いデータについては、媒体に保管するが、必要に応じて取り出せるように保存したいとして います。 BRMS のアーカイブ機能を使用して、シャロンは、これらの月次売上レコードを Write Once Read Many (WORM) 媒体に保管し、保管されるオブジェクトに基準を設定することを計画します。また、 このデータに関しての保存方針の作成を計画します。

### 目標

JKL Toy Company は、このシナリオでは、以下の目標を設定しています。

1. システムから古いデータを除去することによってアプリケーションのパフォーマンスを向上させる。

2. アーカイブされたデータにアクセスできるようにする。

### 前提条件および前提事項

このシナリオでは、どのステップを始める場合でも、必要な前提条件ステップが完了しテストされているこ とを前提にしています。このシナリオでは、以下の前提条件が完了されていることを前提としています。

サーバーに、以下の要件がインストールされていることを確認してください。

- i5/OS バージョン 5 リリース 4 (5722-SS1)
- v 媒体およびストレージ拡張機能 (5722-SS1 オプション 18)
- Backup, Recovery and Media Services (5722-BR1 \*BASE)
- v BRMS -- ネットワーク・フィーチャー (5722-BR1 オプション 1)
- v BRMS -- 拡張機能 (5722-BR1 オプション 2)
- IBM<sup>®</sup> iSeries™ Access for Windows® (5722-XE1) および iSeries ナビゲーター
- v システムに最新の PTF がインストールされていることを確認してください。

クライアントに、以下の要件がインストールされていることを確認してください。

- IBM iSeries Access for Windows および iSeries ナビゲーター
- BRMS iSeries ナビゲーター・プラグイン

以下の計画作業が完了していることを確認してください。

- v すべてのバックアップおよび回復計画が立案され文書化されている。
- v すべてのストレージ計画が立案され文書化されている。

#### 構成の詳細

### 媒体の準備

シャロンは、BRMS を使用してアーカイブしたい情報を保管する Write Once Read Many (WORM) を定義 する必要があります。送り状情報は、勘定の支払いが済むと変更されることがないので、シャロンは、 WORM 媒体はよい選択だと考えます。アクティブな勘定および支払いが遅れている勘定は、引き続き、毎 週実行される通常のバックアップの対象になります。データの保管は一回だけですが、読み取りアクセスが 可能です。 WORM 媒体を BRMS に追加するには、以下の作業を実行します。

- 1. iSeries ナビゲーターで、ユーザー接続 (My Connections) (またはアクティブ環境) を展開します。
- 2. 「**JKLPROD**」 → 「**Backup, Recovery and Media Services**」 → 「媒体」 → 「媒体プール」を展開 し、「*Qic1000*」 を右クリックして、「プロパティー」を選択します。
	- 注**:** 媒体プール名は媒体のテープ密度に基づいて自動的に生成されるか、既存の媒体プールを右クリッ クして「ベースに基づく新規 **(New based on ...)**」を選択して新規媒体プールを作成することがで きます。
- 3. 「プロパティー」ページで、「**1** 度だけの書き込み媒体 **(Write once media)**」を選択し、この媒体プー ルには 1 度だけの書き込み媒体が収められることを示します。
- 4. 「**OK**」をクリックします。

### 媒体の追加 |

シャロンは、アーカイブされたデータを保管するための媒体を追加するために、以下のステップを完了して | います。 |

- 1. iSeries ナビゲーターで、ユーザー接続 (My Connections) (またはアクティブ環境) を展開します。 |
- 2. 「**JKLPROD**」 → 「**Backup, Recovery and Media Services**」 → 「媒体」を展開します。 |
- | 3. 「テープ・ボリューム」を右クリックして、「追加」を選択します。
- | 4. 「**ウェルカム**」ページで「次へ」をクリックします。|
- 5. 「媒体プールの選択 **(Select Media Pool)**」ページで、「*Qic1000*」を選択し、「次へ」をクリックしま | す。 |
- 6. 「媒体の追加**--**ボリュームの追加 **(Add Media--Add Volumes)**」ページで、「ボリューム名または接頭 | 部」フィールドに vol1 と入力し、「追加」をクリックします。このボリュームは 2 年を超えたデータ に使用されます。「次へ」をクリックします。 | |
- 7. 「媒体の追加**--**媒体保管場所の選択 **(Add Media--Select Media Storage Location)**」ページで、「ロケー | ション」フィールドの「金庫 **(Vault)**」を選択します。「次へ」をクリックします。  $\blacksquare$
- 8. 「媒体の追加**--**ボリュームの初期化 **(Add Media--Initialize Volumes)**」ページで、「初期化対象ボリュ | ーム **(Volume to initialize)**」フィールドで、 *Vol1* 用に「初期化」を選択します。「装置」フィールド で、 *Vol1* 用に *Tap01* を選択します。「終了時の媒体の処置 **(Media action when done)**」フィールド で、「巻き戻し」を選択します。「次へ」をクリックします。 | |  $\blacksquare$
- 9. 「媒体の追加**--**要約 **(Add Media--Summary)**」ページで、項目を確認し、「完了」をクリックします。 |

## □ 古くなったデータ用の保存方針の作成

シャロンは、古くなったデータ用の新規保存方針を作成するために、以下のステップを完了しています。 |

- 1. iSeries ナビゲーターで、ユーザー接続 (My Connections) (またはアクティブ環境) を展開します。 |
- 2. 「**JKLPROD**」 → 「**Backup, Recovery and Media Services**」を展開します。 |
- 3. 「保存方針」を右クリックし、「新規ポリシー」を選択します。 |
- 4. 「ウェルカム」ページで「次へ」をクリックします。 |
- 5. 「新規保存方針**--**ポリシー名 **(New Archive Policy--Policy Name)**」ページで、 OLDACCTS と入力しま す。 「記述 **(Description)**」フィールドに、 「Archive policy for accounts older than 2 years (2 年を過ぎた口座の保存方針)」と入力します。「次へ」をクリックします。 | | |
- 6. 「新規保存方針**--**保管のための項目の選択 **(New Archive Policy--Select Items for Save)**」ページで、 口座ライブラリーにナビゲートして、「口座 (Accounts)」という名前のフォルダーを選択します。「次 へ」をクリックします。 | | |
- 7. 「新規保存方針**--**ディレクトリー・リストの作成 **(New Archive Policy--Create Directory List)**」ペー ジで、「記述 **(Description)**」フィールドに、 「Directory list for oldaccts archive policy (古い 口座の保存方針のためのディレクトリー・リスト)」と入力します。「次へ」をクリックします。 | | |
- 8. 「新規保存方針**--**順序の保管 **(New Archive Policy--Save Order)**」ページで、「次へ」をクリックしま す。 | |
- 9. 「新規保存方針**--**ディスク・プールしきい値 **(New Archive Policy--Disk Pool Threshold)**」ページで、 「最小なし **(No minimum)**」を選択し、「次へ」をクリックします。 | |
- 10. 「新規保存方針**--**使用頻度しきい値 **(New Archive Policy--Frequency Used Threshold)**」ページで、 「最大なし **(No maximum)**」を選択し、「次へ」をクリックします。 | |
- 11. 「新規保存方針**--**非アクティブしきい値 **(New Archive Policy--Inactivity Threshold)**」ページで、「非 アクティブ日数 **(Number of Days Inactive)**」フィールドに **730** と入力し、「非アクティブ・タイプ **(Inactivity type)**」に、最終使用または変更日以来 **(Since last used or changed)** と入力します。「次 へ」をクリックします。 | | | |
- 12. 「新規保存方針**--**オブジェクト・サイズしきい値 **(New Archive Policy--Object Size Threshold)**」ペー ジで、「より大きいサイズのオブジェクトを保管 **(Save objects with a size greater than)**」フィール ドに **50** と入力します。「次へ」をクリックします。 | | |
- 13. 「新規保存方針**--**ストレージが解放されたオブジェクト **(New Archive Policy--Storage Freed** | **Objects)**」ページで、「ストレージが解放されるかどうかにかかわらずオブジェクトを保管 **(Save** |  $\overline{1}$ **object regardless of whether they can be storage freed)**」を選択し、「ストレージが解放されたオブ | ジェクトの動的回復を使用可能にする **(Enable dynamic retrieval of storage freed objects)**」を選択解 | 除します。 「次へ」をクリックします。 |
- 14. 「新規保存方針**--**検索されたオブジェクトの保存 **(New Archive Policy--Retrieved Object Retention)**」 ページで、「無期限または後続のアーカイブ操作によってアーカイブされるまで **(Indefinitely or until archived by subsequent archive operation)**」を指定します。「次へ」をクリックします。 | 14. | |
- 15. 「新規保存方針**--**媒体のどこへ **(New Archive Policy--Where to Media)**」ページで、「媒体に保管 **(Save to media)**」を選択します。 「次へ」をクリックします。 |  $\vert$
- 16. 「新規保存方針**--**媒体保存 **(New Archive Policy--Media Retention)**」ページで、データを保持する日数 | として **730** を入力します。「次へ」をクリックします。 |
- 17. 「新規保存方針**--**装置の選択 **(New Archive Policy--Select Devices)**」ページで、「媒体プール **(Media** | **Pool)**」フィールドで *Qic1000* を選択します。これは、媒体を準備したときにユーザーが選択した媒体 プールです。「次へ」をクリックします。 | |
- <span id="page-25-0"></span>18. 「新規保存方針**--**重複媒体 **(New Archive Policy--Duplicate Media)**」ページで、「いいえ、媒体に重複 | 用としてマークを付けません **(No, do not mark the media for duplication)**」を選択します。 「次 へ」をクリックします。 | |
- 19. 「新規保存方針**--**媒体の追加 **(New Archive Policy--Add Media)**」ページで、「次へ」をクリックしま | す。 これは、ステップ 2:「媒体の追加 (Add media)」で完了しています。 |
- 20. 「新規保存方針**--**要約 **(New Archive Policy--Summary)**」ページで、新規保存方針プロパティーを確認 | し、「完了」をクリックします。 |

### 保存方針報告書の表示

シャロンは、アーカイブのプロパティーが正しいことを確認したいと考えました。シャロンは、作成したば かりの保存方針を表示して確認できる報告書を BRMS を使用して作成します。以下のステップを実行し て、保存方針報告書を作成します。

- 1. iSeries ナビゲーターで、ユーザー接続 (My Connections) (またはアクティブ環境) を展開します。
- 2. 「**JKLPROD**」 → 「**Backup, Recovery and Media Services**」 → 「保存方針」を展開します。
- 3. *oldaccts* を右クリックして、「報告書の表示 **(View Report)**」を選択します。
- 4. 「報告書の表示 **(View Report)**」ページで、「この保存方針で使用されるリストを組み込む **(Include lists used by this policy)**」を選択し、「表示」をクリックします。
	- 注**:** また、報告書はファイルに保管すること、あるいは印刷することもできます。報告書の中の情報 は、報告書が印刷される時点でシステムに存在しているものを表し、報告書を印刷するようスケジ ュールした時点に存在していたものを表すものではありません。
- 5. シャロンは、アーカイブ報告書の項目が正しいことを確認しました。

### 保存方針のスケジュール

シャロンは、保存方針の作成とテストが完了したので、保存方針の実行をスケジュールに入れる準備ができ ました。以下のステップを実行します。

- 1. 「**JKLPROD**」 → 「**Backup, Recovery and Media Services**」 → 「保存方針」を展開します。
- 2. 「*OLDACCTS*」を右クリックし、「スケジュール」を選択します。 シャロンは、アーカイブの実行を 6 カ月に一度行うことを選択しました。

## シナリオ **:** 媒体の移動

シャロンは、バックアップ戦略の成功にとって、媒体管理が重要であることをよく知っています。媒体が損 傷したり破棄されたりすると、バックアップも一緒になくなってしまいます。必要なときに正しい媒体がど こにあるか分からないようでは、回復に無駄な遅れが出ます。シャロンは、媒体の複数のコピーをとってお くこと、さらに、その 1 つはオフサイトに保管しておくことの重要性を知っています。シャロンは、媒体 を追跡するために使用する移動ポリシーを BRMS に作成します。

次の図は、シャロンが設定した場所を示しています。

<span id="page-26-0"></span>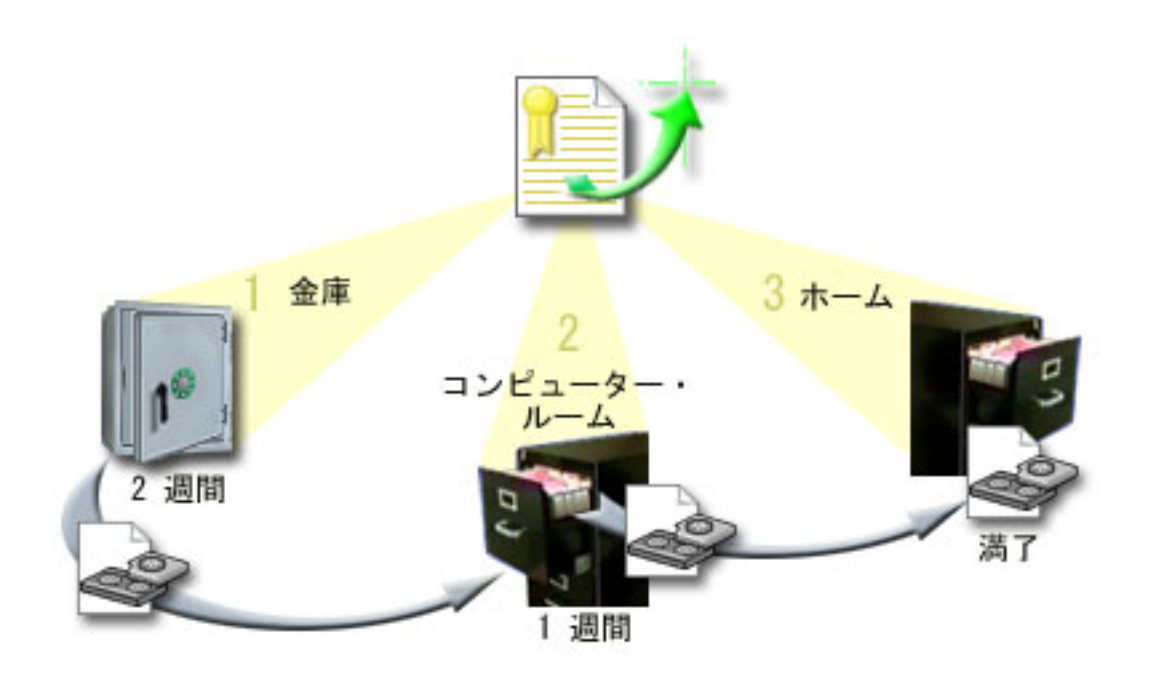

この移動ポリシーには、媒体が置かれる場所が 3 か所定義されています。

- 1. 金庫**:** これは、シャロンの、機密保護機能のあるオフサイト・ロケーションです。シャロンは、業者と 契約して、毎日、媒体をピックアップし、それを保護預りの施設に運んでもらうようにしています。媒 体は、その場所に 2 週間保持されるように指示されています。
- 2. コンピューター・ルーム **:** シャロンは、ここを、コンピューター・ルームのファイリング・キャビネッ トとして定義します。媒体は、金庫からここへ移され、ここに 1 週間置かれます。
- 3. ホーム**:** シャロンは、自分のホーム・ロケーションをオフィスのファイリング・キャビネットとして定 義しています。ここが媒体の最終場所となります。媒体が満了となる、すなわち、再び使用できるよう になるのは、この場所です。

シャロンは、毎朝、それぞれのサーバーについて、BRMS 回復報告書を 1 部印刷し、各報告書のコピーを 2 部ずつとります。また、各バックアップに使用された媒体についても 2 部ずつコピーを作成します。 1 部は運搬業者に渡し、1部は自分のオフィスのファイリング・キャビネットに、もう 1部はコンピュータ ー・ルームに保管します。

#### 関連タスク

34 [ページの『移動ポリシーの作成』](#page-39-0)

バックアップ計画の一環として、媒体の保護とローテーションを管理する必要があります。 Backup, Recovery and Media Services (BRMS) を使用して、 移動ポリシーを作成し、媒体の移動を管理するこ とができます。

### シナリオ **:** 媒体の再利用

シャロンは、定期的に金庫から特殊なテープのセットを検索します。これらのテープには、数年間保持する 必要がある業務記録も含まれています。アクティブ・データのみを新しいテープ・ボリュームにコピーする という再利用を実行することを決定します。ここでは、テープ・ボリューム内の有効期限が切れていない最 新データを新しいボリュームに保管し、金庫に戻します。

再利用するボリュームを判別するために、以下のことを行います。

- <span id="page-27-0"></span>1. iSeries ナビゲーターで、「**Backup, Recovery and Media Services**」を展開します。
- 2. 「媒体」フォルダーを展開します。
- 3. 「テープ・ボリューム」を右クリックして、「このビューのカスタマイズ、組み込み **(Customize this View, Include)**」を選択します。
- 4. 「テープ・ボリューム **-** 組み込み **(Tape Volumes Include)**」ウィンドウで、「状況 (Status)」フィー ルドの「アクティブ **(Active)**」を選択して、「**OK**」をクリックします。
- 5. 詳細情報を必要とするテープ・ボリュームを右クリックして、「オープン」を選択します。
- 6. 「保管ヒストリー **(Save History)**」ウィンドウで、「表示、このビューのカスタマイズ、カラム **(View,** | **Customize this View, Columns)**」を選択して、表示されるカラムに「ファイル順序 **(File sequence)**」を 追加します。 | |

これで、テープ・ボリューム情報を参照して、そのボリュームを再利用する必要があるかどうかを判別でき ます。有効期限切れデータを示す順序番号内に大きなギャップがあるかどうかを調べます。 (たとえば、1 ..... 10 .... 35 ......100 は良好である可能性が高く、1、2、3、4、5、6、7... は良好ではありません。)いくつ かのテープ・ボリュームを調べて、再利用する必要があるものを判別します。再利用すべきボリュームが分 かったら、「テープ・ボリューム」を右クリックして「再利用 **(Reclaim)**」を選択し、「再利用 (Reclaim)」ウィザードを使用して媒体を再利用します。

#### 関連タスク

34 [ページの『媒体の再利用』](#page-39-0)

Backup, Recovery and Media Service (BRMS) を使用し、 アクティブ・ファイル順序を未使用媒体に複 写することによって、 フラグメント化された古いテープ・ボリュームを効率良く再使用できます。

### シナリオ **:** 復元操作の実行

JKL Toy Company がバックアップおよび回復のソリューションとして BRMS を選択した理由は、全シス テムの回復を簡単に実行できるからです。

シャロンのチームは、JKL の事業をインターネットに拡張する方向に発展させようとしています。インタ ーネット市場に参加するには、システムの可用性が重要であることを認識しています。システムがダウンす ると、売上の損失やカスタマーの満足度の低下につながります。 BRMS では、システムの回復が簡単なの で、災害が起きた場合でも、システムを素早くオンラインに復帰できます。

BRMS を使用すると、1 つの項目を誤って削除したり、破損した場合でも、簡単に復元できます。シャロ ンの会社の開発者たちは、変化が速い環境で作業しているので、シャロンは、回復のためのタスクをきちん と定期的に行っています。

シャロンは、BRMS のほかに、IBM Business Continuity and Recovery Services と契約を結んでいます。こ の契約によって、災害が起きた場合には、オフサイトのシステムを使用できます。シャロンは、年に 2 回、回復ホット・サイトに出かけて、全システム回復を実行します。 IBM Business Continuity and Recovery Services との契約により、必要に応じてどのシステムでも回復できるので、セキュリティー対策 がより改善されました。

### 関連概念

30 [ページの『サーバー上の項目の復元』](#page-35-0)

Backup, Recovery and Media Services (BRMS) を使用して、個々のオブジェクトまたはファイルを復元 できます。

#### 関連情報

[IBM Business Continuity and Recovery Services](http://www-1.ibm.com/services/continuity/recover1.nsf)

### **BRMS** を使用した自然災害時のサーバーの回復

シャロンは BRMS を使用して、自然災害後に、サーバーの 1 つを回復します。

とりわけ雨の多かった春の真夜中、JKL Toy Company の本社周辺では約 200 ミリの雨が降りました。天 井の角から漏れ始めた雨は、すぐに小さな流れになりました。開発システムの JKLDEV は、雨漏りのあっ た建物の角にあります。翌朝、シャロンが会社に着くと、JKLDEV はすでに使いものにならなくなってい ました。

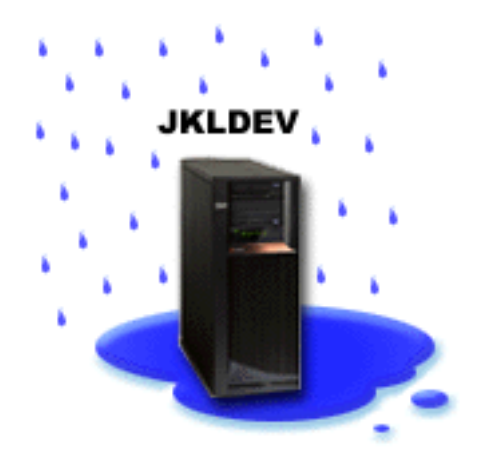

天井の修理が行われ、新しいサーバーの到着を待つ一方で、シャロンは、ストレージ・サービス提供会社に 連絡して、JKLDEV の最新の回復報告書と媒体を持ってきてもらいました。それから、IBM Business Continuity and Recovery Services が提供する回復ホット・サイトに出かけました。シャロンは、必要に応じ て「Backup and Recovery」を参照しながら、ホット・サイトの技術スタッフの協力を得て、JKLDEV の回 復報告書にある操作手順を実行し、システムを回復しました。

天井の修理が終わり、JKLDEV に入れる新しいシステムも入手できました。シャロンは、回復ホット・サ イトで全バックアップを行い、新たな JKLDEV システムに最新データを復元することができました。

#### 関連タスク

31 [ページの『回復報告書の印刷』](#page-36-0)

BRMS を使用してシステムのバックアップをとると、バックアップをとった各項目に関する情報が保管 ヒストリーに記録されます。保管ヒストリーの情報は、回復報告書の作成に使用され、この報告書は、 全システム回復の操作ガイドとなります。システム障害または災害が発生した場合は、回復報告書を使 用して、障害が起こる前の時点にシステムを回復することができます。

### 関連情報

[IBM Business Continuity and Recovery Services](http://www.ibm.com/services/continuity/recover1.nsf)

Backup and Recovery

### <span id="page-29-0"></span>誤って削除した項目の復元

シャロンは、BRMS を使用して、サーバーから削除された重要なファイルを回復します。

#### **JKLDEV**

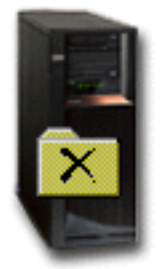

ネイト・アンダーソンは、大学を卒業したばかりです。 Java™ プログラミングと Web システム管理のス キルを買われて JKL に採用されました。ネイトの役割は主に、JKL の Web サイトを使いやすくし、機能 を正しく維持することです。

ネイトは、時間があるときに、将来性のある革新的なアイデア作りをしています。 JKL 開発システムの JKLDEV にライブラリーを作り、ここに今後のアイデアとして自分が作成したプログラムを保管していま す。このアイデアは、JKL の Web サイトが対話式になったときに使用するつもりでした。先週の木曜 日、もう 1 人のプログラマーが誤ってこのライブラリーを削除してしまいました。ネイトは、シャロンに ライブラリーの復元を依頼しました。

シャロンは、「復元 (BRMS Restore)」ウィザードを使用して、JKLDEV 上のネイトのライブラリーを復元 します。シャロンは、BRMS を使用して JKLDEV 上のバックアップを管理しているので、このライブラ リーはバックアップ・ヒストリーから復元できます。 JKLDEV のバックアップ戦略には、土曜日の夜に実 行する週間全バックアップと平日夜 1 日おきに実行する変更内容だけのバックアップ作業があります。

#### 関連タスク

31 [ページの『個別項目の復元』](#page-36-0)

システム上の個々の項目を復元しなければならないことがあります (たとえば、 ファイルが破壊された り、誤って削除された場合など)。

### グローバル・ポリシーのプロパティーの指定

サーバーで BRMS オペレーションが実行される方法を制御するために、どのようにグローバル・ポリシー のプロパティーを使用するかを説明します。

グローバル・ポリシーのプロパティーは、バックアップ・ポリシーに指定する値とともに、ユーザーの環境 で BRMS がどのように動くかを制御するために指定される設定値です。次のようなグローバル・プロパテ ィーを設定できます。

- v 通知: バックアップ処理に関して BRMS にユーザーとの連絡をとらせたい時点と方法を指定できます。
- v 電源遮断: サーバーを再始動したい最も早い時間と最も遅い時間、およびサーバーが再始動する前に活動 をチェックしておきたいサブシステムを指定できます。
- <span id="page-30-0"></span>• サインオフ例外: BRMS がバックアップを行うときに、アクティブになったままにしておきたいユーザ ー装置またはディスプレイ装置を指定できます。たとえば、処理中に特定の人間または装置がサーバー にアクセスできるようにしておくために、このリストに機密保護担当者またはシステム・コンソールを 加えておくことができます。
- 保守: バックアップ・ポリシーから保守を実行するように選択されたときに実行する保守オプションを力 スタマイズできます。
- v 検索: BRMS によってストレージを解放されたオブジェクトを検索する際に BRMS に使用させるオプシ ョンを指定できます。たとえば、装置をパラレル・モードまたはシリアル・モードで使用するかどう か、また、検索したオブジェクトをシステム上に保存する期間などの、オブジェクトを検索する媒体の タイプを指定できます。

検索オプションは、現在 BRMS クライアントではサポートされていないアーカイブ操作に関連付けられ ます。

- v ネットワーク: BRMS ネットワーク内のシステムを管理し、BRMS オペレーションのネットワーク・プ ロトコルとして TCP/IP を使用すべきかどうかなどのオプションを指定することができます。
- v ロギング: BRMS ログに組み込みたい、あるいは BRMS ログから除外したいメッセージを指定すること ができます。

iSeries ナビゲーターでサーバーに関するグローバル・ポリシーのプロパティーを変更するには、「**Backup, Recovery and Media Services**」を右クリックし、「グローバル・ポリシーのプロパティー **(Global Policy Properties)**」を選択します。

## サーバーのバックアップ

バックアップ・ポリシーを作成して、バックアップ操作の制御と管理を簡単に行えるようにできます。

Backup, Recovery and Media Services (BRMS) を使用することの長所の 1 つは、グローバルな設定値とバ ックアップ・ポリシーを使用してバックアップおよびその他の操作を管理できることです。グローバルな設 定値は、サーバーがバックアップを処理する場合の一般的な方法を管理します。

バックアップ・ポリシーは、保管する情報、保管方法、および保管場所を制御するデフォルトの集合です。 バックアップ・ポリシーをセットアップしておくと、バックアップ・ポリシーをいつでも実行できます。ま た、特定のタイミングで実行するようにスケジュールを組むこともできます。これで仕事上の都合のよいと きに、完全なバックアップ作業を実行できます。

BRMS には、あらかじめいくつかの基本バックアップ・ポリシーが用意されています。 あらかじめ用意さ れているこれらのポリシーを単独であるいは組み合わせて使用すると、ほとんどのバックアップ作業を実行 できます。その場合、独自のポリシーを作成する必要はありません。

BRMS バックアップ・ポリシーを使用してデータのバックアップをとると、バックアップをとった項目に 関する情報が保管ヒストリーに保管されます。この情報には、項目名、その項目に実行された保管のタイ プ、保管を行った日付、および各項目が保管されているボリュームが含まれています。各項目に関して追跡 したい内容の詳細について、ポリシーのプロパティーでレベルを指定します。次に、保管ヒストリーから項 目を選択して復元できます。システム全体の回復については、保管ヒストリーの情報も使用します。

## **BRMS** 付属のバックアップ・ポリシー

システムでバックアップ・ポリシーを作成する際の援助機能として、 IBM は、BRMS プロダクトに付属 させていくつかの標準バックアップ・ポリシーを配送します。

<span id="page-31-0"></span>以下のバックアップ・ポリシーが BRMS に付属して配送されます。

- v \*System システム全体のバックアップを作成する (ただし、プリンター出力を除く)。
- \*Sysgrp すべてのシステム・データのバックアップを作成する。
- v \*Bkugrp すべてのユーザー・データのバックアップを作成する。
- Oltssvr すべての Lotus サーバーについて、オンライン・バックアップを実行する。このポリシーは、 Lotus サーバーを使用している場合にのみリストに表示されます。

非常に複雑な環境の場合を除いて、ユーザー・データの保護には、これらのバックアップ・ポリシーを使用 すれば十分だと思われます。

## バックアップ・ポリシーの作成

新しいバックアップ・ポリシーを作成するには、 iSeries ナビゲーターの「新規バックアップ・ポリシー」 ウィザードを使用できます。

ウィザードを使用するには、次のようにしてください。

- 1. 「**Backup, Recovery and Media Services**」を展開します。
- 2. 「バックアップ・ポリシー」を右クリックして、「新規ポリシー」を選択します。

バックアップ・ポリシーの作成について、ウィザードが次のオプションを提供しています。

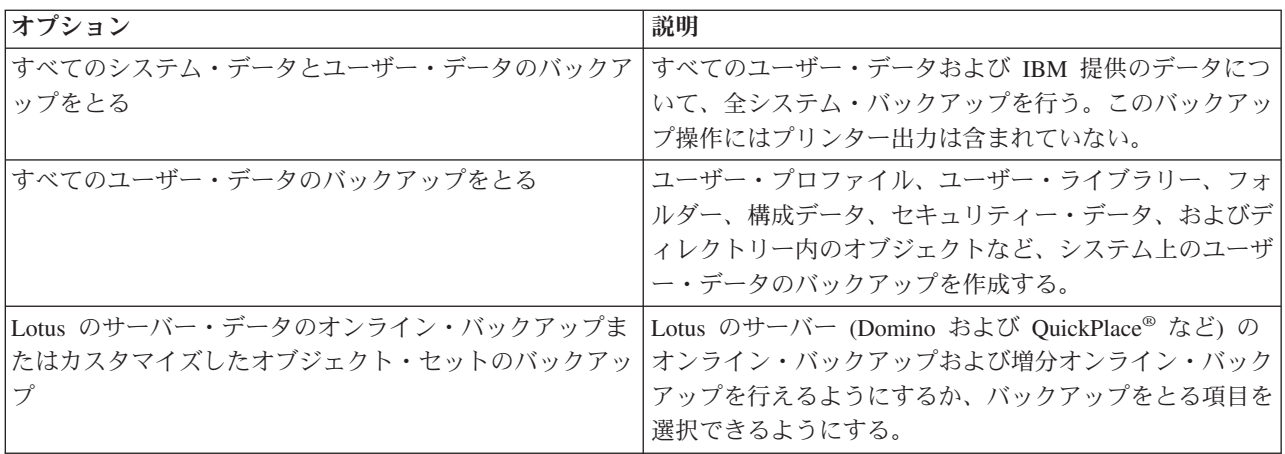

ポリシーの作成が完了したら、そのポリシーを実行するか、またはポリシーを後で実行するようにスケジュ ーリングするかを選択できます。後でポリシーを変更するには、ポリシーのプロパティーを編集します。ポ リシーのプロパティーには、「新規バックアップ・ポリシー」ウィザードでは指定できないカスタマイズ・ オプションがたくさんあります。ポリシーのプロパティーにアクセスするには、ポリシーを右クリックし て、「プロパティー」を選択します。

#### 関連概念

28 ページの『Lotus [サーバーのオンライン・バックアップ』](#page-33-0)

Backup, Recovery and Media Services (BRMS) は、Lotus サーバー・データベース (Domino および Quickplace など) のオンライン・バックアップを実行できます。オンライン・バックアップは、Lotus サーバー・データベースの使用中に実行できるバックアップです。アクティブ時保管の同期点はありま せん。オンライン・バックアップは、磁気テープ装置、媒体ライブラリー、保管ファイル、または Tivoli Storage Manager サーバーでとることができます。

#### 関連タスク

<span id="page-32-0"></span>『バックアップ・ポリシーのスケジューリング』 BRMS を使用すると、その場にいなくてもバックアップ、復元、媒体の移動が行えます。 関連情報

バックアップおよび回復方針の計画

## サーバーの指定部分のバックアップ

バックアップ・ポリシーを使用してサーバー上のデータのバックアップをとるほかに、iSeries ナビゲータ ー階層から、個々のファイル、ライブラリー、あるいはフォルダーなどのバックアップをとることができま す。

個々の項目をバックアップするには、統合ファイル・システムの下にあるバックアップする項目を右クリッ クして、「バックアップ**...**」を選択します。

### 関連タスク

26 [ページの『バックアップ・ポリシーの作成』](#page-31-0)

新しいバックアップ・ポリシーを作成するには、 iSeries ナビゲーターの「新規バックアップ・ポリシ ー」ウィザードを使用できます。

## 完全に自動化したバックアップの実行

BRMS では、対話式コンソール・モニターを使用せずに、システム・バックアップを開始および実行でき ます。この機能によって、システム・バックアップを無人で実行することができます。

| 完全に自動化したバックアップを実行するには、テープ容量が十分にあることを確認して、テープ・ボリュ

| ーム・マウント・メッセージを出さずにテープ・バックアップを実行できるようにする必要があります。た

| とえば、自動化されたシステム・バックアップを週末にかけてスケジュールした場合は、週末に入る前に、

磁気テープ装置および有効期限内のテープが十分に使用可能であることを確認する必要があります。グロー | | バル・ポリシーのプロパティーを使用して、バックアップが実行できる十分な時間を指定できます。

完全に自動化したバックアップをスケジュールするには、以下のステップを行います。

1. iSeries ナビゲーターで、「**Backup, Recovery and Media Services**」を展開します。

- 2. 「バックアップ・ポリシー」を展開します。
- 3. 実行するポリシーを右クリックして、「スケジュール」を選択します。
- 4. 「バックアップ・ポリシー **\*System** の実行 **-** バックアップのオーバーライド **(Run Backup Policy \*System - Backup Overrides)**」ウィンドウで、「対話式コンソール・モニターの使用 **(Use interactive console monitor)**」チェック・ボックスを選択解除し、「**OK**」をクリックします。

## バックアップ・ポリシーのスケジューリング

BRMS を使用すると、その場にいなくてもバックアップ、復元、媒体の移動が行えます。

バックアップ・ポリシーをスケジュールに入れるには、次のようにします。

- 1. iSeries ナビゲーターで、「**Backup, Recovery and Media Services**」を展開します。
- 2. 「バックアップ・ポリシー」を展開します。
- 3. スケジュールに入れるポリシーを右クリックして、「スケジュール」を選択します。

実行するポリシーのスケジュールを作成すると、バックアップがとられるのは、ポリシーを実行する日付に スケジュールしたバックアップ項目だけになるので注意してください。たとえば、バックアップ・ポリシー に MYLIB というライブラリーが含まれているとします。ポリシー・プロパティーで、MYLIB ライブラリ

<span id="page-33-0"></span>ーを毎木曜日にバックアップをとるようにスケジュールを作成します。ポリシーを毎木曜に実行するように スケジュールを作成すると、MYLIB のバックアップがとられます。同じポリシーを他の日にスケジュール すると、MYLIB のバックアップはとられません。

また、一部の作業 (全システム・バックアップなど) は、システムを制限状態で実行する必要があるので注 意してください。 BRMS では、対話式コンソール・モニターにより、システム・コンソール上で実行され ている対話式セッションに対して、スケジュールによってまたは直接的に、バックアップ・ジョブを実行依 頼できます。システム・オペレーターは、対話式システム・コンソール・セッションを使用して、バックア ップの進行状況をモニターし、テープ・マウント・メッセージに応答できます。対話式コンソール・モニタ ーを使用してバックアップをスケジュールすると、コンソール・モニターの開始方法についての説明が表示 されます。

対話式コンソール・モニターを使用しないことを選択し、バックアップの実行時にコマンドを処理する人が その場にいない場合には、介入操作なしでバックアップを実行できるようにする必要があります。また、対 話式コンソール・モニターを使用しない制限状態のバックアップも、無人で実行できるのであればスケジュ ールすることができます。

### **Lotus** サーバーのオンライン・バックアップ

Backup, Recovery and Media Services (BRMS) は、Lotus サーバー・データベース (Domino および Quickplace など) のオンライン・バックアップを実行できます。 オンライン・バックアップ は、Lotus サ ーバー・データベースの使用中に実行できるバックアップです。アクティブ時保管の同期点はありません。 オンライン・バックアップは、磁気テープ装置、媒体ライブラリー、保管ファイル、または Tivoli Storage Manager サーバーでとることができます。

重要**:** 全システム・バックアップの代わりに、オンライン Lotus サーバー・バックアップを使用しないで ください。 Lotus サーバーのオンライン・バックアップでは、Lotus サーバー・データベースだけが バックアップされます。その他の Lotus サーバーおよび Lotus サーバー以外のシステム・データに も、定期的にバックアップをとる必要があるものがあります。

#### 関連情報

BRMS: オンライン Lotus [サーバーのバックアップ](http://www-1.ibm.com/servers/eserver/iseries/service/brms/domino.htm)

## アーカイブの使用

アーカイブには、頻繁に使用されないオブジェクトを媒体に保存し、保存した後でその媒体をディスクから 取り外すことによってディスク・スペースを節約する方法が用意されています。アーカイブ操作の実行中 は、システム上のディスク・ストレージは解放され、したがって、そのディスク・スペースに、より多くの 重要データを格納できます。

データを保存できるというこの利点は、1 次ディスク・スペースの記憶容量に影響を与えるものではありま せん。 BRMS は、アーカイブされるオブジェクトに関連した情報を追跡します。

注**:** BRMS 内でアーカイブ機能を使用するには、BRMS の拡張フィーチャー (5722-BR1 オプション 2) を インストールする必要があります。

アーカイブに関連して 2 つの概念、すなわち、ストレージが解放されたオブジェクト、および、そのよう なオブジェクトの動的回復があります。

#### ストレージが解放されたオブジェクト

アーカイブによってオブジェクトが保管されますが、次に、オブジェクトまたはオブジェクトの内 容だけが削除されます。ストレージを解放できるオブジェクトをアーカイブすると、オブジェクト

<span id="page-34-0"></span>に関連したデータは代替の媒体にアーカイブされ、オブジェクトの記述がシステムに残ります。こ の記述はわずかなスペースしか使用せず、オブジェクトのデータを回復する必要が生じたときにプ レースホルダーとしての役割を果たします。データ・ストレージを解放できるのは、一定のオブジ ェクト、すなわち、データベース・ファイル、ソース・ファイル、ストリーム・ファイル、およ び、文書ライブラリー・オブジェクト (DLO) などに限られます。

#### ストレージが解放されたオブジェクトの動的回復

ストレージが解放されたオブジェクトの動的回復には、アーカイブされたオブジェクトにアクセス する方法が用意されています。データベース・ファイルなどのストレージが解放されたオブジェク トを使用することが必要になったときは、BRMS が、システムに保管されている記述を使用して、 そのオブジェクトのデータを見つけて動的に復元します。動的回復の使用方法について詳しくは、 ストレージが解放されたオブジェクトの動的回復の設定を参照してください。

BRMS を使用すると、保存方針を作成することによってアーカイブを管理できます。バックアップ・ポリ シーとは異なり、保存方針は、頻繁に使用されることはないが、必要に応じてあとでアクセスが必要になる オブジェクトを保管します。このように保管されたオブジェクトは、システムから削除されます。たとえ ば、データベースにレガシー・カスタマー情報が保管されていて、このデータを媒体にアーカイブすること によってディスク・スペースを解放したい場合があります。バックアップとアーカイブとが異なるもう 1 つの点は、リストアと検索の違いです。一般的に、バックアップ・ポリシーの一環として保管されたオブジ ェクトは、保管された媒体から回復されます。アーカイブされたオブジェクトは、媒体から検索されて使用 されたあとで、同じ媒体に再びアーカイブされて戻されます。

注**:** 保存方針を使用して保管されたオブジェクトは、システム災害時回復レポートに組み込まれることはあ りません。

## 保存方針の作成

保存方針を作成することにより、システムで頻繁に使用されないオブジェクトを取り扱うことができます。

新規保存方針を作成して、どの項目をいつアーカイブするかを制御できるようになります。「新規保存方 針」ウィザードを使用すると、保存方針を作成し、その保存方針に使用する媒体を選択し、さらに、作成さ れた保存方針を実行するかスケジュールに入れることができます。また、保存方針は、既存の保存方針のプ ロパティーを基にして作成できます。新規保存方針を作成するには、以下のステップを行います。

- 1. iSeries ナビゲーターで、「ユーザー接続 **(My Connections)**」 (またはアクティブ環境) を展開します。
- 2. Backup, Recovery and Media Services がインストールされているシステムを展開します。
- 3. 「**Backup, Recovery and Media Services**」を展開します。
- 4. 「保存方針」を右クリックし、「新規ポリシー」を選択します。
- 5. 「ウェルカム」ページで「次へ」をクリックします。
- 6. ウィザードの指示に従って、保存方針を作成します。

## 保存方針プロパティーの変更

保存方針を作成したあとで、その方針に関連したプロパティーを変更できます。

保存方針には、どのオブジェクトがいつ、どこに保管されるかについての情報が入っています。方針のプロ パティーを表示または変更するには、以下のステップを実行します。

- 1. iSeries ナビゲーターで、「ユーザー接続 **(My Connections)**」 (またはアクティブ環境) を展開します。
- 2. Backup, Recovery and Media Services がインストールされているシステムを展開します。
- 3. 「**Backup, Recovery and Media Services**」 → 「保存方針」を展開します。
- <span id="page-35-0"></span>4. 表示したい方針を右クリックして、「プロパティー」を選択します。
- 5. 「保存方針のプロパティー」ページで、以下のオプションを選択して、いくつかの保存方針活動を変更 できます。
- 実行前 「実行前 **(Before)**」を選択すると、アーカイブが実行される前に行うべき活動を指定できます。こ れらの設定値は、システムを保管用に準備します。保管が始まる前に実行するコマンド (対話式ユ ーザーをサインオフするか、アクティブなジョブ待ち行列やサブシステムを保留するかなど) を指 定します。
- 実行中 「実行中 **(During)**」を選択すると、アーカイブの実行中に行うべき活動を制御できます。この選択 には、どの項目をアーカイブするか、これらの項目をどこにアーカイブするか、保管についてどの レベルの情報を保持すべきか、および、方針をいつ実行するかが含まれます。また、保存方針につ いては、具体的なアーカイブ基準を設定して、保存方針が実行されるときに、指定したアーカイブ 基準 (仕様) に合うオブジェクトを自動的にアーカイブするようにできます。
- 実行後 「実行後 **(After)**」を選択すると、アーカイブが実行された後に行うべき活動を指定できます。こ れらの活動は、アーカイブが完了してから、ご使用のシステムで実行されます。保管が終了してか ら実行するコマンドとしてのこれらの指定には、対話式ユーザーをサインオフするか、アーカイブ 処理中に保留されていたジョブ待ち行列やサブシステムをリリースするかなどが含まれます。

## □ 動的回復の管理

ストレージが解放されるオブジェクトを使用すると、データベース・ファイル、ソース・ファイル、ストリ | ーム・ファイル、および、文書ライブラリー・オブジェクト (DLO) を含む、一定のタイプのオブジェクト | をシステムから媒体にアーカイブできます。ストレージを解放できるオブジェクトをアーカイブすると、オ | Ⅰ ブジェクトに関連したデータは代替の媒体にアーカイブされますが、オブジェクトの記述がシステムに残り ます。この記述はわずかなスペースしか使用せず、オブジェクトのデータを回復する必要が生じたときにプ | レースホルダーとしての役割を果たします。 |

| ストレージが解放されるオブジェクトの動的回復には、アーカイブされたオブジェクトにアクセスする方法 が用意されています。ユーザーがオブジェクトにアクセスする場合、 BRMS が、システムに保管されてい | | る記述を使用して、そのオブジェクトのデータを見つけて動的に復元します。ユーザーは、ストレージが解 放されるオブジェクトを取り扱うために保存方針を作成するか、または、既存ポリシーのアーカイブ基準を | 変更できます。検索されたオブジェクトの取り扱い方法を管理するには、次のステップを行います。 |

- 1. iSeries ナビゲーターで、「ユーザー接続 **(My Connections)**」 (またはアクティブ環境) を展開します。 |
- 2. Backup, Recovery and Media Services がインストールされているシステムを展開します。 |
- 3. 「**Backup, Recovery and Media Services**」を右クリックし、「グローバル・ポリシー・プロパティー | **(Global Policy Properties)**」を選択します。 |
- 4. 「検索 **(Retrieval)**」ページで、オブジェクトを検索する元の媒体のタイプを選択します。また、検索さ | れたオブジェクトをシステムに保存する期間の長さ、オブジェクトが使用された場合にその保存を延長 |
- するかどうか、さらに、オブジェクトの保存が終了したあとも、そのオブジェクトの使用をモニターす |
- るかどうかを指定できます。これらの検索オプションの具体的な説明については、「検索 **(Retrieval)**」 |
- ページで、「ヘルプ **(Help)**」をクリックしてください。 |

## サーバー上の項目の復元

Backup, Recovery and Media Services (BRMS) を使用して、個々のオブジェクトまたはファイルを復元でき ます。

<span id="page-36-0"></span>バックアップや回復の方針を作成して、定期的なバックアップ処理を行う主な目的は、項目の復元が必要に なった場合や全システムを回復する必要が生じた場合に対する備えです。バックアップおよび回復の方針で 完全な保護が得られるようにするには、全システムの保管を行い、その保管を使用してシステムの回復を図 るほかに方法はありません。

#### 関連情報

[IBM Business Continuity and Recovery Services](http://www-1.ibm.com/services/continuity/recover1.nsf)

## 個別項目の復元

システム上の個々の項目を復元しなければならないことがあります (たとえば、ファイルが破壊されたり、 誤って削除された場合など)。

BRMS のバックアップ・ポリシーを使用して、システム上の項目のバックアップをとっておくと、バック アップ・ヒストリーを使用して、これらの項目を復元できます。バックアップ・ヒストリーを使用して項目 を復元すると、その項目のバックアップを作成した日時や大きさなど、項目に関する詳細情報を表示できま す。保管ヒストリーに同じ項目が複数のバージョンで存在する場合は、復元するバージョンを選択できま す。

システム上の個々の項目を復元するには、「保管ヒストリー **(Save History)**」パネルを使用して必要な項目 を見つけ、「復元 (Restore)」をクリックして「復元 **(Restore)**」ウィザードを開始します。項目は、BRMS バックアップ・ポリシーを使用してバックアップされていなければなりません。

たとえば、ユーザーによってメール・データベースが破壊された場合、以下のステップを行うことで、デー タベース・ファイルを簡単に検出して復元できます。

- 1. 「**Backup, Recovery and Media Services**」を右クリックし、「復元 **(Restore)**」を選択します。
- 2. 「保管ヒストリー **-** 組み込み **(Save History Include)**」パネルで、「保管項目、タイプ **(Saved items, Type)**」に「ディレクトリーまたはファイル **(Directories or file)**」を選択し、「ファイル **(File)**」に 'userName.nsf' を入力し (たとえば、msmith.nsf)、「**OK**」をクリックします。

その他の組み込み基準を指定して、検索にさらにフィルターをかけることもできます。

3. 「保管ヒストリー (Save History)」ウィンドウでファイルを見つけて右クリックし、「復元 **(Restore)**」 を選択します。

## 回復報告書の印刷

BRMS を使用してシステムのバックアップをとると、バックアップをとった各項目に関する情報が保管ヒ ストリーに記録されます。保管ヒストリーの情報は、回復報告書の作成に使用され、この報告書は、全シス テム回復の操作ガイドとなります。システム障害または災害が発生した場合は、回復報告書を使用して、障 害が起こる前の時点にシステムを回復することができます。

回復報告書には、システムに関する重要な情報が含まれているので、情報を常に最新の状態に維持し、必要 なときに利用できるように注意を払っておく必要があります。

- v 回復報告書だけでシステムを回復することはできません。回復処理を正常に行うには、「バックアップ および回復 (Backup and Recovery)」にも回復に関する情報を入れておく必要があります。
- v 回復する内容は、バックアップの内容ですから、バックアップと回復に関する方針を変更したときは、 全システムの回復を実行して、テストを行ってください。全回復を実行するためには、方針の調整が必 要になることがあります。
- 回復のテストには、災害時回復ホット・サイトを使用するか、またはテスト・システムを使用してくだ さい。実動システムは使用しないでください。
- <span id="page-37-0"></span>v バックアップを行うたびに、回復報告書を印刷してください。印刷した報告書に、最新情報が記載され ていることを確認してください。
- v バックアップを実行したときは回復報告書を 2 部以上印刷してください。 1 部はシステムの場所に、 もう 1 部はオフサイトの金庫など、外部の安全な場所に保管してください。

回復報告書を印刷するには、iSeries ナビゲーターで次の操作を実行してください。

- 1. Backup, Recovery and Media Services がインストールされているシステムを展開します。
- 2. 「**Backup, Recovery and Media Services**」を右クリックし、「報告書の印刷 **(Print Reports)**」を選択 します。
- 3. 「災害時回復 **(Disaster Recovery)**」を選択して、「**OK**」をクリックします。 関連概念

37 ページの『BRMS [報告書の表示または印刷』](#page-42-0)

Backup, Recovery and Media Services (BRMS) には強力な報告書作成機能があり、 保管をより効果的に 管理したり、BRMS が記録する情報を追跡するのに役立ちます。

#### 関連情報

[IBM Business Continuity and Recovery Services](http://www.ibm.com/services/continuity/recover1.nsf)

Backup and Recovery

[IBM Business Continuity and Recovery Services](http://www.ibm.com/services/continuity/recover1.nsf/documents/home)

### 装置の管理

Backup, Recovery and Media Services (BRMS) を使用して、スタンドアロン装置、媒体ライブラリー、およ び、保管用に使用する Tivoli Storage Manager (TSM) サーバーのプロパティーを表示、追加、除去、およ び変更することができます。

BRMS を使用すると、データを、スタンドアロン装置、媒体ライブラリー、および Tivoli Storage Manager | (TSM) サーバーにバックアップできます。BRMS 処理に使用する装置は、BRMS が認識している必要があ |

ります。これらの装置のプロパティーの表示、追加、除去、および変更は、「装置の管理 (Manage |

Devices)」ウィンドウから行うことができます。たとえば、他のシステムで装置を共用するかどうかをその | 装置のプロパティーに指定できます。また、TSM サーバーの接続情報も指定できます。 |

これらの装置のいずれかを BRMS に追加する、あるいは、既存装置のプロパティーを扱う作業をするに | | は、以下のステップを行います。 |

- 1. iSeries ナビゲーターで、「ユーザー接続 **(My Connections)**」 (またはアクティブ環境) を展開します。 |
- 2. Backup, Recovery and Media Services がインストールされているシステムを展開します。 |

3. 「**Backup, Recovery and Media Services**」を右クリックし、「装置の管理 **(Manage Devices)**」を選択 | します。 ここから、ユーザーは、装置を編集し、TSM サーバーを追加し、メディア装置を追加し、仮 |

想装置を扱う仕事をし、既存装置のプロパティーを変更できます。 |

#### 関連情報

記憶域ソリューション

## □ ディスク・ブールの管理

Backup, Recovery and Media Services (BRMS) を使用すると、保管操作中に使用されるディスク・プールに | | ついての情報を管理できます。

- <span id="page-38-0"></span>ディスク・プール (文字ベースのインターフェースでは補助記憶域プール (ASP) とも呼ばれる) は、シス | テム上のディスク装置のグループのソフトウェアによる定義です。 BRMS はディスク・プールに関する情 | 報を保管し、保管操作中にディスク・プール間のデータのマイグレーションを実行します。 BRMS データ | | ベースの中のこの情報は更新されますが、システムの実ディスク・プールの情報の更新は行いません。ディ スク・プールを管理するには、以下のステップを行います。 |
- 1. iSeries ナビゲーターで、「ユーザー接続 **(My Connections)**」 (またはアクティブ環境) を展開します。 |
- 2. **Backup, Recovery and Media Services** がインストールされているシステムを展開します。 |
- 3. 「**Backup, Recovery and Media Services**」を右クリックし、「ディスク・プールの管理」を選択しま | す。 |
- | 4. 「デ**ィスク・プールの管理**」パネルで、ディスク・プールの編集またはディスク・プールの管理のどち らかを選択します。これらのオプションのそれぞれの詳しい説明については、「ヘルプ」をクリックし ます。 | |

### 媒体の管理

Backup, Recovery and Media Services (BRMS) は媒体のインベントリーを保持しており、そのインベントリ ー内のすべてを追跡することによって、媒体管理 (すなわち、どの情報がどこに保管されているか、どの媒 体に使用可能なスペースがあるか) を簡単に行えるようにしています。

ポリシーを作成するとき、保管項目を保管するロケーション、すなわち、シリアル媒体、パラレル媒体、保 管ファイル、あるいは Tivoli Storage Manager (TSM) サーバーを指定できます。保管を行うと、BRMS は、そのタイプの媒体の使用可能なプールの中から必要な媒体を選択します。すべてが追跡されているの で、アクティブなファイルに誤って上書きをしたり、無効な媒体を使用するなどのトラブルがなくなりま す。

BRMS を使用すると、データをバックアップした後、定義した各種の保管場所にそのデータが移されるの を追跡するのに役立ちます。たとえば、バックアップをオフサイトに保管することができます。BRMS は、媒体がオフサイトに移された日時、および、戻ってくる予定を記録します。

ユーザーは、「媒体の追加 **(Add Media)**」ウィザードを使用し、媒体を BRMS に追加し、その媒体を使用 できるように準備します。また、ユーザーは手動で媒体を満了にして、その媒体を、使用可能な媒体のイン ベントリーに戻すこともできます。また、ユーザーは、密度や容量などの同様の特性を基にして媒体をグル ープ化した媒体プールを作成することもできます。時間が経過すると、媒体には、アクティブな項目の数に 比べて、有効期限が切れた多くの項目があることがわかります。このような媒体の再利用は、アクティブな 項目を、その他のアクティブな項目がある別の媒体に移動させることによって、行うことができます。

#### 関連情報

記憶域ソリューション

## 媒体の追加 |

Backup, Recovery and Media Service を使用して保管を実行できるようにするには、BRMS インベントリー | Ⅰ に媒体を追加し、初期化を行っておく必要があります。このブロセスを行うことによって、その媒体を保管 Ⅰ 操作に使用できるようになります。

これを行うには、「媒体の追加 **(Add media)**」ウィザードを使用します。 iSeries ナビゲーターでこのウィ | ザードを使用するには、以下のステップを行います。 |

1. iSeries ナビゲーターで、「ユーザー接続 **(My Connections)**」 (またはアクティブ環境) を展開します。 |

2. 「**Backup, Recovery and Media Services**」を展開します。 |

- <span id="page-39-0"></span>3. 「媒体」を展開します。 |
- | 4. 「テープ・ボリューム」を右クリックして、「追加」を選択します。
- 5. ウィザードの指示に従って、BRMS に媒体を追加します。 |

### 媒体の処理

媒体は、BRMS インベントリーに追加されると、ボリューム名、状況、媒体プール、または有効期限など の基準を指定することによって、表示することができます。

1 つの媒体を手動で有効期限切れにし、BRMS 媒体インベントリーに戻すには、その媒体の満了日がわか っていると役に立ちます。

リストに表示する媒体をフィルターに掛けるには、次のようにします。

- 1. 「**Backup, Recovery and Media Services**」を展開します。 |
- 2. 「媒体」を展開します。 |
- 3. 「テープ・ボリューム」を右クリックし、「このビューのカスタマイズ **(Customize this View)**」 およ | び 「組み込み **(Include)**」を選択します。 |

### 媒体の再利用

Backup, Recovery and Media Service (BRMS) を使用し、アクティブ・ファイル順序を未使用媒体に複写す ることによって、フラグメント化された古いテープ・ボリュームを効率良く再使用できます。

媒体の再利用では、フラグメント化されたボリュームまたはボリュームのセットを、新しいボリュームに複 写できます。一般的に、時間がたつと、ストレージ内にあるボリュームは使用に適さなくなります。これら のボリュームは、媒体に保管された各項目の有効期限が異なるため、アクティブ・ファイル順序によってフ ラグメント化される際に多くのギャップができます。再利用機能によって、有効期限内にあるもの、または アクティブ・ファイル順序のみを未使用 (スクラッチ) 媒体にコピーできるようにします。古いボリューム は有効期限切れになり、保管されているアクティブ項目のバックアップ・ヒストリーは新規ボリュームを反 映するように更新されます。これで、古いボリュームを媒体インベントリーから除去するか、古いボリュー ムを再利用することができます。これによって最終的には、管理しなければならないアクティブ・ボリュー ムの数を減らして、管理しているボリュームの総数を減らし、媒体と媒体ストレージのコストを最小限に抑 えられるはずです。

「再利用 (Reclaim)」ウィザードを使用して、BRMS 内の 1 つ以上のボリュームを再利用することができ ます。「再利用 (Reclaim)」ウィザードを使用するには、以下のステップを行います。

1. iSeries ナビゲーターで、「**Backup, Recovery and Media Services**」を展開します。

2. 「媒体」を展開します。

3. 「テープ・ボリューム」を右クリックして、「再利用 **(Reclaim)**」を選択します。

## 移動ポリシーの作成

バックアップ計画の一環として、媒体の保護とローテーションを管理する必要があります。 Backup, Recovery and Media Services (BRMS) を使用して、移動ポリシーを作成し、媒体の移動を管理することが できます。

ご使用のデータの安全を確実なものにするには、最新バージョンのバックアップを媒体に保管するほかに、 少なくとも、全システム・バックアップの過去 2 バージョン分を媒体に保持することをお勧めします。さ らに、各バックアップの媒体を複製し、そのコピーを安全なオフサイト・ロケーションに保持し、火災など の自然災害の発生時には、ご使用のデータのこれらのバージョンを取り戻せるようにする必要があります。

<span id="page-40-0"></span>媒体がどこにあるか、また、各保管場所にいつ移される予定かを追跡するために、移動ポリシーを使用する ことができます。移動ポリシーには、媒体がそのライフ・サイクルの間に置かれる各種の保管場所について の情報も入れます。たとえば、サーバーの全バックアップを毎週とる場合、その媒体を保管会社の金庫に入 れてもらうために運搬業者に来てもらいます。媒体は、金庫に 21 日間入れられます。21 日目の終わり に、媒体はユーザーの場所に戻され、コンピューター・ルームのファイル・キャビネットに入れられます。 全バックアップのための移動ポリシーには、媒体が現在、どこにあるかを追跡するとともに、各保管場所に ついて、緊急事態の発生時にそこから媒体を取り出すにはどのくらいの時間がかかるか、などの情報が入っ ています。

iSeries ナビゲーターを使用して移動ポリシーを作成するには、「新規移動ポリシー」ウィザードを使用で きます。これを行うには、次のようにします。

- 1. 「**Backup, Recovery and Media Services**」を展開します。
- 2. 「移動ポリシー」を右クリックし、「新規ポリシー」を選択します。
- 3. ウィザードの指示に従って、新しい移動ポリシーを作成します。
- 注**:** 媒体の管理と移動は、バックアップ方針の非常に重要な部分です。媒体が破損したり、適切に保護され ていないと、災害やシステム障害が起きたときにデータ脱落が発生するおそれがあります。媒体の管理 を含め、企業に有効なバックアップ方針を実施したい場合は、 IBM Business Continuity and Recovery Services にお問い合わせください。

#### 関連情報

バックアップおよび回復方針の計画

[IBM Business Continuity and Recovery Services](http://www-1.ibm.com/services/continuity/recover1.nsf/documents/home)

### 移動の確認

移動ポリシーを作成して、媒体の移動を BRMS に自動的に検査させるか、ユーザーが手動で移動を検査す るかを選択できます。

移動ポリシーを作成するときは、移動ポリシーの実行時にとるアクション、つまり、どのボリュームをどこ へ、いつ、移動するかについて確認するかどうかを決めます。移動の確認によって、BRMS は、実際に起 きていることがらと常に同期化されます。

移動については、手動で確認するか、または、BRMS で自動的に確認させるかを選択できます。媒体が BRMS で指定しているとおりの場所にあることを確認しておく必要があるので、最初は、移動の確認は手 動で行うことをお勧めします。媒体の移動の手順が確立されて、円滑に行われるようになってしばらく経過 した後は、BRMS による自動確認を選択できます。

iSeries ナビゲーターを使用して移動を手動で確認するには、次のようにしてください。

- 1. 「移動ポリシー」を右クリックし、「移動の確認」を選択します。現在、移動するようにスケジュール されているすべての媒体ボリュームを記載した表が示されます。リストされている各ボリュームについ て、現在位置、ボリュームが移動していく次の位置、移動日付、このボリュームに関連付けられている 移動ポリシーの名前が各列に表示されます。
- 2. 媒体が該当する場所に到着しているか確認するために、電話または電子メールで保管場所に問い合わせ ます。
- 3. 確認したいボリュームを選択し、「検査 **(Verify)**」をクリックします。

<span id="page-41-0"></span>移動の確認を BRMS に自動的に行わせる場合は、ユーザーの方では、移動確認のアクションを何も必要と しません。移動の日付と時刻が過ぎると、BRMS は、自動的にその媒体に関する情報を更新します。ま た、BRMS は、移動ポリシーが実行またはスケジュールされると、媒体移動報告書を印刷します。

重要**:** 自動的な移動確認を使用すると、BRMS は、物理的なボリュームの移動があったかどうかに関係な く、情報を更新します。移動が行われないと、BRMS データベース内の情報は不正確になります。

## □コンテナーの管理

また、Backup, Recovery and Media Services (BRMS) を使用して、コンテナー、すなわち複数の媒体ボリュ | | ームを保管するホルダーを管理できます。

| ユーザーは任意の媒体ブールを指定することができますが、コンテナーは、通常 1 つの媒体ブールを保持 Ⅰ します。コンテナーを使用するとストレージ管理システムの複雑さが増しますから、この使用はオブショナ ルです。指定ロケーションの物理コンテナーに媒体を保管し、これらのコンテナーにボリュームを入れて、 | | 移動ポリシーにしたがって移動することを指定できます。

1. iSeries ナビゲーターで、「ユーザー接続 **(My Connections)**」 (またはアクティブ環境) を展開します。 |

2. Backup, Recovery and Media Services がインストールされているシステムを展開します。 |

3. 「**Backup, Recovery and Media Services**」を展開します。 |

4. 「移動ポリシー」を右クリックし、「コンテナーの管理 **(Manage Containers)**」を選択します。 |

| このパネルで、以下の作業を実行します。|

- | 新規コンテナーの作成
- | コンテナーの削除
- | コンテナーの編集
- | コンテナー・プールの管理

## ロケーションの管理

移動ポリシーを使用して、保管場所間の媒体の移動、および、媒体がそれぞれの保管場所に留まっている時 間を定義できます。

特定のロケーションにあるボリュームを作成、削除、編集、または表示するには、以下のステップを行いま す。

- 1. iSeries ナビゲーターで、「ユーザー接続 **(My Connections)**」 (またはアクティブ環境) を展開します。
- 2. Backup, Recovery and Media Services がインストールされているシステムを展開します。
- 3. 「**Backup, Recovery and Media Services**」を展開します。
- 4. 「移動ポリシー」を右クリックし、「ロケーションの管理 **(Manage Locations)**」を選択します。
	- a. 新規ロケーションを作成するには「新規ロケーション **(New Location)**」をクリックします。
	- b. ベースとして既存ロケーションを使用してロケーションを作成するには、「ベースに基づく新規 **(New Based On)**」をクリックします。
	- c. ロケーションを削除するには、リスト内の対象ロケーションを選択し、「削除」をクリックします。
	- d. 既存ロケーションを変更するには、リスト内の対象ロケーションを選択し、「編集」をクリックしま す。
	- e. 特定のロケーションにあるボリュームのリストを表示するには、ロケーションを選択し、「ボリュー ムの表示 **(View Volumes)**」をクリックします。

## <span id="page-42-0"></span>**BRMS** の保守作業

サーバーでメインテナンスを実行すると、Backup, Recovery and Media Services (BRMS) のクリーンアップ が自動的に実行されます。更新は情報を保管し、報告書を実行します。

メインテナンス処理は、毎日実行してください。メインテナンス作業で実行したい活動は、カスタマイズで きます。

メインテナンス活動をカスタマイズしない場合は、以下が行われます。

- v 媒体の有効期限満了処理
- v 媒体情報の削除
- v マイグレーション情報の削除 (180 日以上経過の場合)
- v ログ項目の削除 (現在日付より 90 日以上前の情報)
- クリーンアップの実行
- ボリューム統計の読み取り
- システム媒体の監査 (ネットワークで実行する場合)
- ジャーナル・レシーバーの変更
- v 有効期限切れ媒体報告書の印刷
- v 媒体監査情報の印刷
- バージョン報告書の印刷
- v 媒体情報の印刷
- v 回復報告書の印刷

iSeries ナビゲーターでメインテナンスを実行するには、「**Backup, Recovery and Media Services**」を右ク リックし、「メインテナンスの実行」を選択します。メインテナンス活動をカスタマイズしたい場合は、 「オプション」をクリックします。また、各バックアップ・ポリシーのプロパティーには、バックアップの 最後にメインテナンスを実行するためのオプションがあります。

### **BRMS** 報告書の表示または印刷

Backup, Recovery and Media Services (BRMS) には強力な報告書作成機能があり、保管をより効果的に管理 したり、BRMS が記録する情報を追跡するのに役立ちます。

iSeries ナビゲーターでは、報告書を即時に印刷することも、後で印刷するようにスケジュールすることも できます。 報告書を印刷するには、「**Backup, Recovery and Media Services**」を右クリックして、「報告 書の印刷」を選択します。印刷可能な BRMS 報告書については、『BRMS 印刷された報告書』を参照し てください。

選択した報告書を HTML 形式で表示または保管することもできます。バックアップ・ポリシーおよび移動 ポリシーの HTML 報告書には、すべてのポリシーまたは選択したポリシーの詳細が入っています。ボリュ ーム情報と、BRMS ログ項目情報に使用可能な報告書もあります。これらの報告書のいずれかを HTML 形式で表示または保管するには、必要なフォルダーまたは項目を右クリックし、「報告書の表示 **(View Report)**」メニュー・オプションを選択します。

#### 関連情報

Backup and Recovery

[IBM Business Continuity and Recovery Services](http://www.ibm.com/services/continuity/recover1.nsf/documents/home)

## **BRMS** 印刷された報告書

次の表は、印刷可能な BRMS 報告書について、出力待ち行列内に各報告書が持っている名前および各報告 書の簡単な説明を示しています。

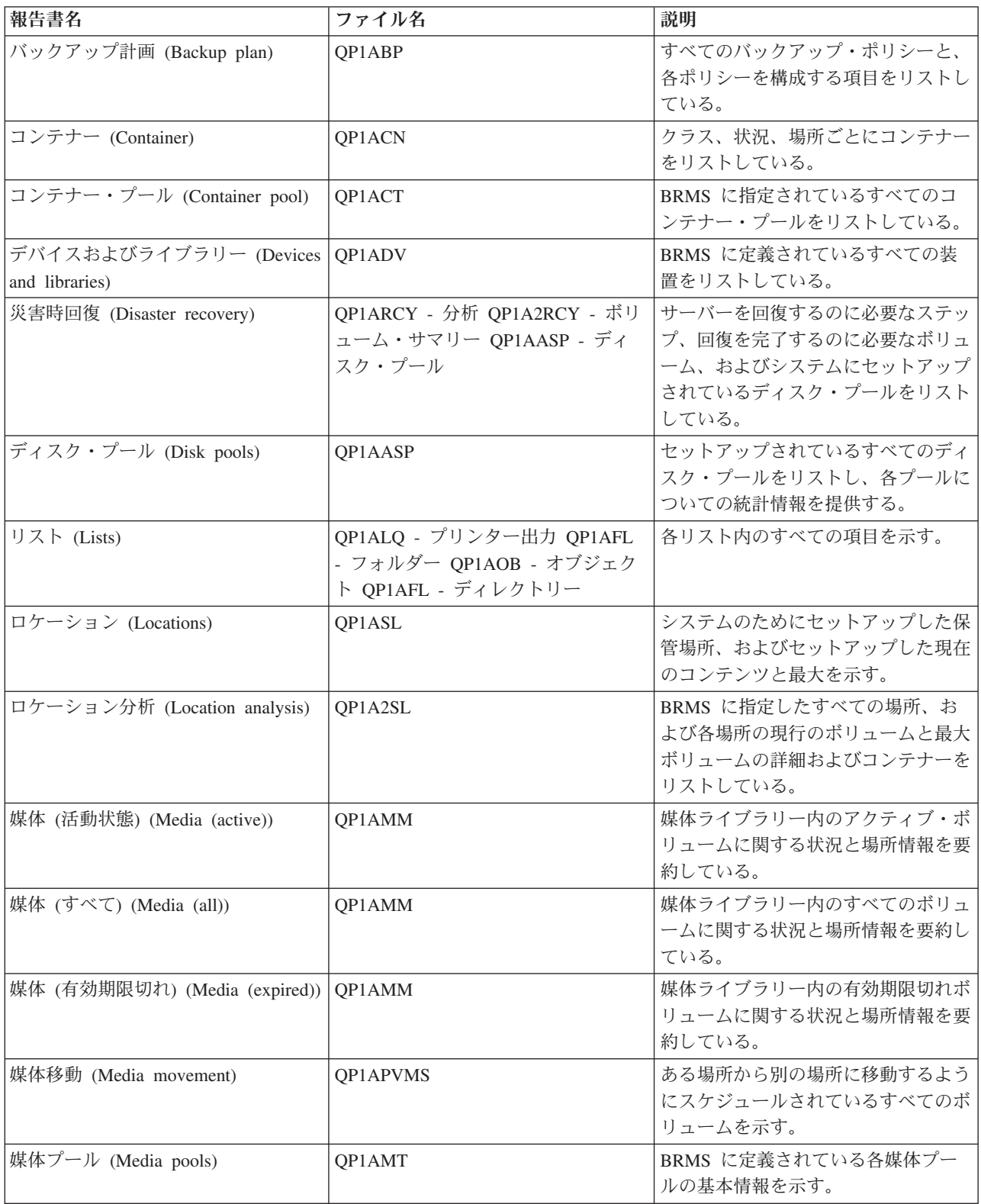

<span id="page-44-0"></span>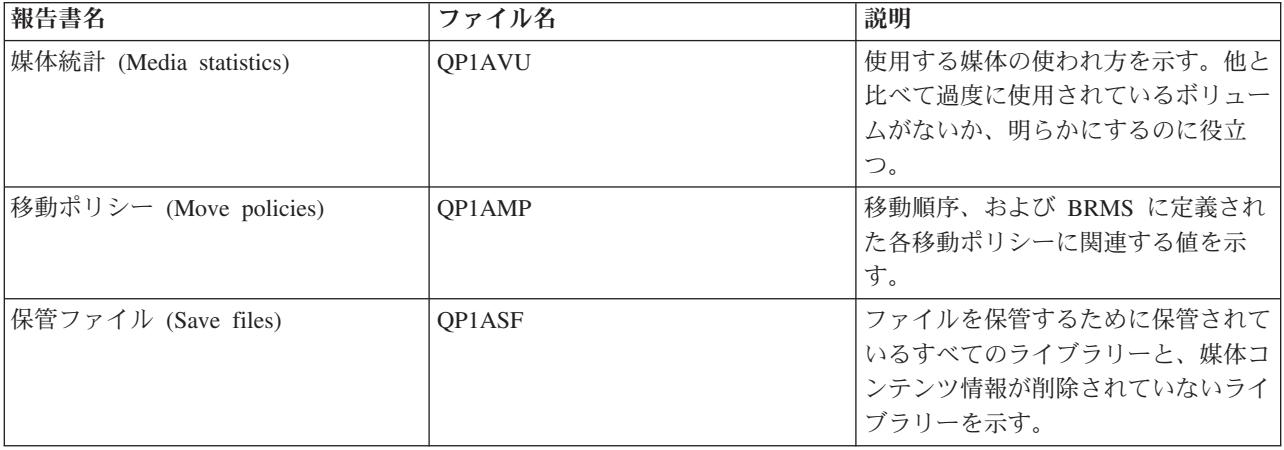

## **BRMS** の関連情報

Backup, Recovery and Media Services (BRMS) についてさらに学習するには、資料、Redbooks、および Web サイトなどのその他のリソースを使用してください。

## 資料

- Backup, Recovery and Media Services for iSeries
- Backup and Recovery

### **IBM Redbooks™**

- [Backup Recovery and Media Services for OS/400](http://www.redbooks.ibm.com/abstracts/sg244840.html)<sup>®</sup>: A Practical Approach®
- v [Integrating Backup Recovery and Media Services and IBM Tivoli Storage Manager on the IBM](http://www.redbooks.ibm.com/abstracts/sg247031.html)

**@ server** [iSeries Server](http://www.redbooks.ibm.com/abstracts/sg247031.html)

## **Web** サイト

• [Backup, Recovery and Media Services](http://www-1.ibm.com/servers/eserver/iseries/service/brms/) (http://www-1.ibm.com/servers/eserver/iseries/service/brms/)

Backup, Recovery and Media Service に関する最新ニュースおよび製品情報の検索には、このサイトを使 用してください。

• BRMS [グラフィカル・ユーザー・インターフェース](http://www-1.ibm.com/servers/eserver/iseries/service/brms/pluginfaq.htm): よくある質問 (http://www-1.ibm.com/servers/eserver/iseries/service/brms/pluginfaq.htm)

iSeries ナビゲーターへの BRMS プラグインに関するよくある質問の応答については、このサイトを使 用してください。

• [IBM Business Continuity and Recovery Services](http://www-1.ibm.com/services/continuity/recover1.nsf) (http://www-1.ibm.com/services/continuity/recover1.nsf)

ビジネス継続のためのニーズの把握に関するヘルプ、および、ご使用の情報とプロセスの連続可用性を 使用可能にするためのリソースの提供に関しては、このサイトを使用してください。

### その他の情報

- バックアップおよび回復方針の計画
- v ストレージ・ソリューション

### **PDF** ファイルの保管

ご使用のワークステーション上に PDF ファイルを保管して表示または印刷できるようにする手順は、次の とおりです。

- 1. ブラウザーで PDF を右マウス・ボタンでクリックする (上記のリンクを右マウス・ボタンでクリック する)。
- 2. PDF をローカルで保管するオプションをクリックする。 |
	- 3. PDF ファイルを保管する先のディレクトリーを指定する。
	- 4. 「保管 **(Save)**」をクリックする。

### **Adobe Reader** のダウンロード

- これらの PDF を表示または印刷するには、システムに Adobe Reader がインストールされていることが必 |
- 要です。[Adobe Web](http://www.adobe.com/products/acrobat/readstep.html) サイト (www.adobe.com/products/acrobat/readstep.html) から、無償コピーをダウン | ロードできます。 |

## <span id="page-46-0"></span>付録**.** 特記事項

本書は米国 IBM が提供する製品およびサービスについて作成したものです。

本書に記載の製品、サービス、または機能が日本においては提供されていない場合があります。日本で利用 可能な製品、サービス、および機能については、日本 IBM の営業担当員にお尋ねください。本書で IBM 製品、プログラム、またはサービスに言及していても、その IBM 製品、プログラム、またはサービスのみ が使用可能であることを意味するものではありません。これらに代えて、IBM の知的所有権を侵害するこ とのない、機能的に同等の製品、プログラム、またはサービスを使用することができます。ただし、IBM 以外の製品とプログラムの操作またはサービスの評価および検証は、お客様の責任で行っていただきます。

IBM は、本書に記載されている内容に関して特許権 (特許出願中のものを含む) を保有している場合があ ります。本書の提供は、お客様にこれらの特許権について実施権を許諾することを意味するものではありま せん。実施権についてのお問い合わせは、書面にて下記宛先にお送りください。

〒106-0032 東京都港区六本木 3-2-31 IBM World Trade Asia Corporation Licensing

以下の保証は、国または地域の法律に沿わない場合は、適用されません。 IBM およびその直接または間接 の子会社は、本書を特定物として現存するままの状態で提供し、商品性の保証、特定目的適合性の保証およ び法律上の瑕疵担保責任を含むすべての明示もしくは黙示の保証責任を負わないものとします。国または地 域によっては、法律の強行規定により、保証責任の制限が禁じられる場合、強行規定の制限を受けるものと します。

この情報には、技術的に不適切な記述や誤植を含む場合があります。本書は定期的に見直され、必要な変更 は本書の次版に組み込まれます。 IBM は予告なしに、随時、この文書に記載されている製品またはプログ ラムに対して、改良または変更を行うことがあります。

本書において IBM 以外の Web サイトに言及している場合がありますが、便宜のため記載しただけであ り、決してそれらの Web サイトを推奨するものではありません。それらの Web サイトにある資料は、こ の IBM 製品の資料の一部ではありません。それらの Web サイトは、お客様の責任でご使用ください。

IBM は、お客様が提供するいかなる情報も、お客様に対してなんら義務も負うことのない、自ら適切と信 ずる方法で、使用もしくは配布することができるものとします。

本プログラムのライセンス保持者で、(i) 独自に作成したプログラムとその他のプログラム (本プログラム を含む) との間での情報交換、および (ii) 交換された情報の相互利用を可能にすることを目的として、本 プログラムに関する情報を必要とする方は、下記に連絡してください。

IBM Corporation Software Interoperability Coordinator, Department YBWA 3605 Highway 52 N Rochester, MN 55901 U.S.A.

本プログラムに関する上記の情報は、適切な使用条件の下で使用することができますが、有償の場合もあり ます。

<span id="page-47-0"></span>本書で説明されているライセンス・プログラムまたはその他のライセンス資料は、IBM 所定のプログラム | 契約の契約条項、IBM プログラムのご使用条件、IBM 機械コードのご使用条件、またはそれと同等の条項 | に基づいて、 IBM より提供されます。 |

この文書に含まれるいかなるパフォーマンス・データも、管理環境下で決定されたものです。そのため、他 の操作環境で得られた結果は、異なる可能性があります。一部の測定が、開発レベルのシステムで行われた 可能性がありますが、その測定値が、一般に利用可能なシステムのものと同じである保証はありません。さ らに、一部の測定値が、推定値である可能性があります。実際の結果は、異なる可能性があります。お客様 は、お客様の特定の環境に適したデータを確かめる必要があります。

IBM 以外の製品に関する情報は、その製品の供給者、出版物、もしくはその他の公に利用可能なソースか ら入手したものです。IBM は、それらの製品のテストは行っておりません。したがって、他社製品に関す る実行性、互換性、またはその他の要求については確証できません。 IBM 以外の製品の性能に関する質問 は、それらの製品の供給者にお願いします。

IBM の将来の方向または意向に関する記述については、予告なしに変更または撤回される場合があり、単 に目標を示しているものです。

表示されている IBM の価格は IBM が小売り価格として提示しているもので、現行価格であり、通知なし に変更されるものです。卸価格は、異なる場合があります。

本書はプランニング目的としてのみ記述されています。記述内容は製品が使用可能になる前に変更になる場 合があります。

本書には、日常の業務処理で用いられるデータや報告書の例が含まれています。より具体性を与えるため に、それらの例には、個人、企業、ブランド、あるいは製品などの名前が含まれている場合があります。こ れらの名称はすべて架空のものであり、名称や住所が類似する企業が実在しているとしても、それは偶然に すぎません。

#### 著作権使用許諾:

本書には、様々なオペレーティング・プラットフォームでのプログラミング手法を例示するサンプル・アプ リケーション・プログラムがソース言語で掲載されています。お客様は、サンプル・プログラムが書かれて いるオペレーティング・プラットフォームのアプリケーション・プログラミング・インターフェースに準拠 したアプリケーション・プログラムの開発、使用、販売、配布を目的として、いかなる形式においても、 IBM に対価を支払うことなくこれを複製し、改変し、配布することができます。このサンプル・プログラ ムは、あらゆる条件下における完全なテストを経ていません。従って IBM は、これらのサンプル・プログ ラムについて信頼性、利便性もしくは機能性があることをほのめかしたり、保証することはできません。

この情報をソフトコピーでご覧になっている場合は、写真やカラーの図表は表示されない場合があります。

### 商標

以下は、IBM Corporation の商標です。

- l e(ロゴ)server
- eServer |
- |  $i5/OS$
- IBM |
- IBM (ロゴ) |
- iSeries |

<span id="page-48-0"></span>Intel、Intel Inside (ロゴ)、MMX および Pentium は、Intel Corporation の米国およびその他の国における商 | 標です。 |

Microsoft、Windows、Windows NT および Windows ロゴは、Microsoft Corporation の米国およびその他の 国における商標です。

Java およびすべての Java 関連の商標およびロゴは、Sun Microsystems, Inc. の米国およびその他の国にお ける商標または登録商標です。

Linux は、Linus Torvalds の米国およびその他の国における商標です。 |

UNIX は、The Open Group の米国およびその他の国における登録商標です。

他の会社名、製品名およびサービス名などはそれぞれ各社の商標または登録商標です。

### 使用条件

これらの資料は、以下の条件に同意していただける場合に限りご使用いただけます。

個人使用**:** これらの資料は、すべての著作権表示その他の所有権表示をしていただくことを条件に、非商業 的な個人による使用目的に限り複製することができます。ただし、IBM の明示的な承諾をえずに、これら の資料またはその一部について、二次的著作物を作成したり、配布 (頒布、送信を含む) または表示 (上映 を含む) することはできません。

商業的使用**:** これらの資料は、すべての著作権表示その他の所有権表示をしていただくことを条件に、お客 様の企業内に限り、複製、配布、および表示することができます。ただし、IBM の明示的な承諾をえずに これらの資料の二次的著作物を作成したり、お客様の企業外で資料またはその一部を複製、配布、または表 示することはできません。

ここで明示的に許可されているもの以外に、資料や資料内に含まれる情報、データ、ソフトウェア、または その他の知的所有権に対するいかなる許可、ライセンス、または権利を明示的にも黙示的にも付与するもの ではありません。

資料の使用が IBM の利益を損なうと判断された場合や、上記の条件が適切に守られていないと判断された 場合、IBM はいつでも自らの判断により、ここで与えた許可を撤回できるものとさせていただきます。

お客様がこの情報をダウンロード、輸出、または再輸出する際には、米国のすべての輸出入関連法規を含 む、すべての関連法規を遵守するものとします。

IBM は、これらの資料の内容についていかなる保証もしません。これらの資料は、特定物として現存する ままの状態で提供され、商品性の保証、特定目的適合性の保証および法律上の瑕疵担保責任を含むすべての 明示もしくは黙示の保証責任なしで提供されます。

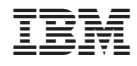

Printed in Japan